# **Label Editor**

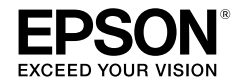

# **For Windows**

# **User's Guide**

*Read this document carefully to use this product safely and correctly.*

# **Guide de l'utilisateur**

*Leggere attentamente questo ocumento per usare il prodotto in modo sicuro e corretto.*

# **Manual del usuario**

*Lea atentamente este documento para poder usar el producto de manera correcta y segura.*

**English** 

# **Español**

**Français** 

# **Introduction**

Thank you for purchasing this product.

For your safety, read the attached documents carefully to use the dedicated application software Label Editor correctly.

- This manual describes how to use "Label Editor". For the settings and operations of this product, refer to this product's user's guide.
- This manual assumes your computer is running the English version of either of Microsoft Windows 7, Windows Vista or Windows XP and that you are able to operate it and understand its basic terms. If you have any questions relating to your computer and operating system, please refer to their specific manuals.
- No part of this manual may be reproduced without prior permission. •
- Contents in this manual are subject to change without prior notice. •
- $\bm{\cdot}$  Specifications, and design described in this manual are subject to change without prior notice.

Microsoft, Windows, and Windows Vista are trademarks or registered trademarks of Microsoft Corporation in the United States and other countries.

Other companies or product names used herein are also trademarks or registered trademarks of their respective owners.

Please confirm the software license agreement when installing Label Editor.

# **Contents**

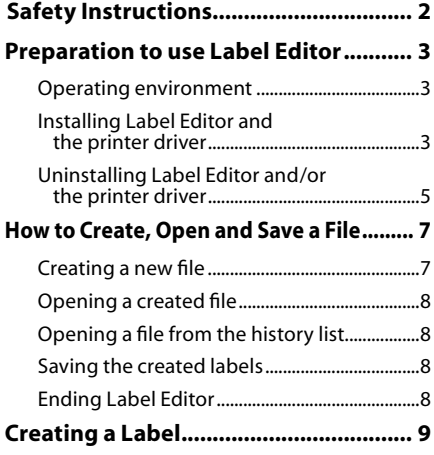

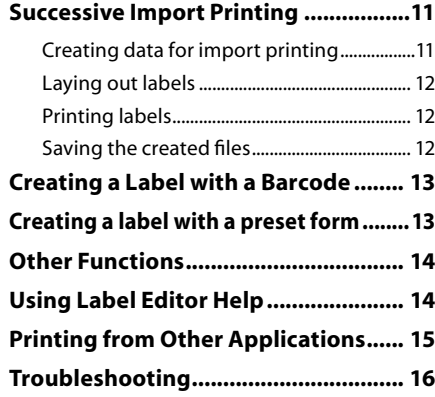

# <span id="page-3-0"></span>**Safety Instructions**

For your safety, read the attached documents carefully to use this product correctly. Once you have read the instructions, keep this manual handy for future reference. Items below indicate safety precautions to protect users, their surroundings and their property from possible injury or damage. Precautionary notations are categorised as follows according to personal injury and damage to the equipment if the instructions are ignored or the equipment is misused.

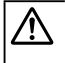

**CAUTION**

 $\blacksquare$  This symbol indicates information that, if ignored, could possibly result in personal injury or physical damage due to incorrect handling.

The following describes the definitions and meanings for each symbol used in the precautions.

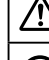

This indicates an "Important reminder".

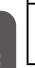

This indicates a "Prohibited" item.

# **CAUTION**

The supplied disc is a data CD-ROM for computers. Do not play it an audio CD player. Otherwise there is a risk to hearing and audio equipment.

Be careful of continuous use of this product, which may cause eye fatigue.

# <span id="page-4-0"></span> **Preparation to use Label Editor**

# Operating environment

Before installing Label Editor, make sure that your computer satisfies the following requirements.

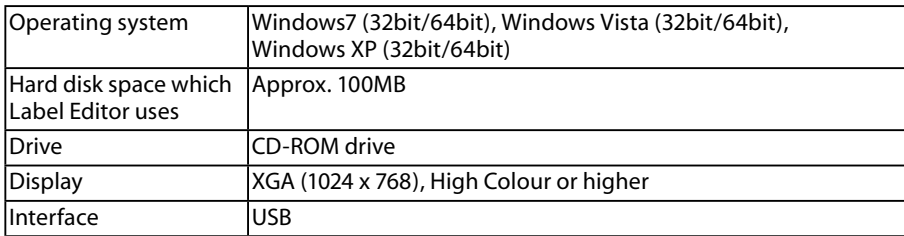

# **Caution**

Label Editor may not operate normally in computers upgraded to a later version of Windows. Label Editor may also not operate normally depending on the computer environment you use.

# Installing Label Editor and the printer driver

# **CAUTION**

Do not connect the this product to your computer until the install window tells you to do so.

How to connect the this product to your computer sThis product's user's guide.

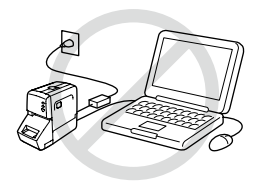

# **Caution**

- Make sure to install Label Editor as a user with the administrator authority. •
- $\bm{\cdot}$  Before installing Label Editor, close all the other applications running on your computer.
- Ensure you install the application and the printer driver in the combination included in the CD-ROM. Label printing is not available in other combinations.
- When connecting two or more products to one computer The printer driver is necessary for each product individually. Installation of the printer driver for the second or later products will start when the second (or later) product is first connected to the computer. Install it according to the instructions displayed on the screen. Newly installed printer drivers are named as copies of the printer driver.

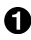

#### **Turn on your computer and start up Windows.**

Close running applications if any. Close any anti-virus software or similar also.

**English**

### **2** Insert the included CD-ROM into the **CD-ROM drive on your computer.**

An install program starts up. Select the language to install, and click [Next].

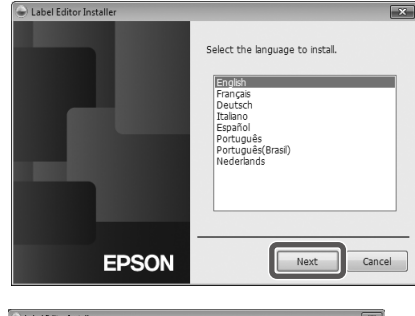

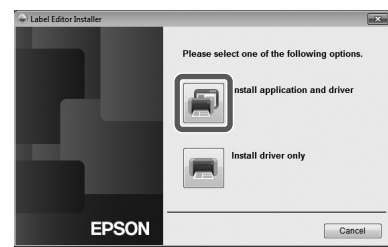

### **When the installation screen appears, confirm the content and click your choice.**

#### **When installing both Label Editor and the printer driver**

[Install application and driver]: Click this item.

### **When installing the printer driver only**

[Install driver only]: Click this item.

When the software license agreement confirmation window appears, confirm the content and click [Agree].  $\sqrt{3}$  to Step 7

### **MEMO**

- If the following message appears, an old version of the application is installed. Be sure to uninstall the old one before installing the new one.
- If the following screen appears, either the application or the driver is already installed. When adding or changing items, click [Modify].

- $\bm{\cdot}$  If the installation program does not start, take the following procedure. Open [Computer] ([My computer] for Windows XP). Double-click the [CD-ROM] icon.
- **When the license agreement dialogue box appears, confirm the content and click [Agree].**

To abort installation: Click [Disagree].

**When the destination selection dialogue box appears, confirm the destination folder, and click [Next].**

Installation starts. To change the destination folder: Click [Browse...].

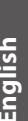

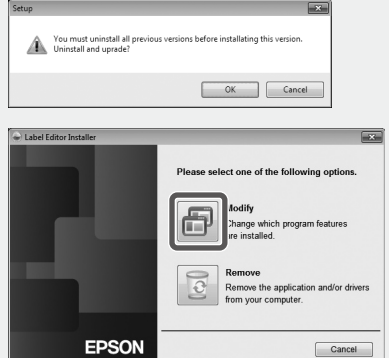

### <span id="page-6-0"></span>**When the completion message appears, the installation is complete. Click [Finish].**

To create a desktop shortcut, turn on the check box.

Install the printer driver next.

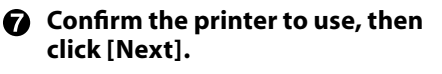

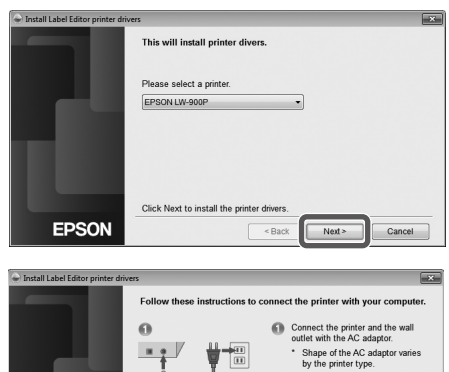

ect the printer and the<br>uter with an USB cable e wait until the New Hardware dialog appears

Cancel

 $Next$ 

### **Connect the product to the computer following the instructions on the screen. After the connection is established, click [Next].**

For how to connect the product to the computer  $\mathcal{L}$ This product's user's guide

### **When the completion message appears, the installation is complete. Click [Finish].**

**EPSON** 

# Uninstalling Label Editor and/or the printer driver

# **Caution**

- When uninstalling the printer driver, disconnect the product from the computer. •
- Before uninstalling Label Editor and/or the printer driver, close all the other applications running on your computer.
- To uninstall Label Editor and/or the printer driver, carry out the following procedure using the included CD-ROM.

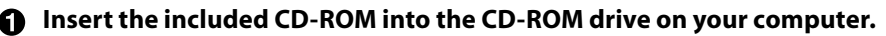

**When the installation program starts, click [Remove].**

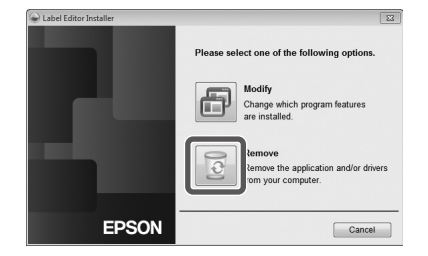

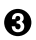

#### **Click [Yes].** Uninstallation starts. To abort uninstallation: Click [No].

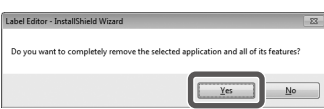

**When uninstalling the printer driver only** [No]: Click this item. s to Step 5

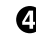

### **When the completion message appears, the uninstallation is complete. Click [Finish].**

Uninstallation of the application is complete.

Uninstall the printer driver next.

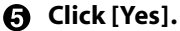

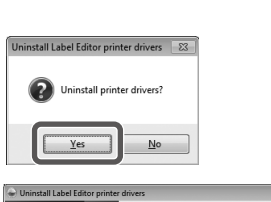

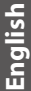

**Confirm the printer and click [Remove].**

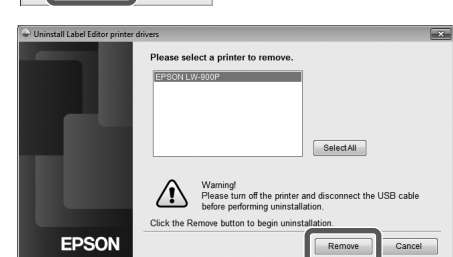

**When the completion message appears, the uninstallation is complete. Click [Yes].**

The computer reboots.

## **Caution**

After uninstalling the printer driver, restart the computer.

### **MEMO**

You can also uninstall Label Editor and the printer driver as follows. Select "Control Panel" - "Programs and Features" and uninstall Label Editor and/or the driver.

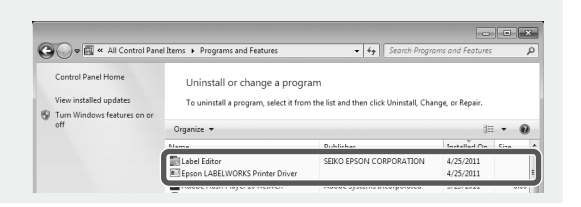

<span id="page-8-0"></span>**How to Create, Open and Save a File**

When you need more information on how to operate Label Editor, refer to Label Editor Help. sUsing Label Editor Help

# Creating a new file

For a new label, configure the tape width and the tape length first.

#### **G** Start Label Editor. **Double click the shortcut icon on the desktop.** You can start Label Editor from the Start menu of the Windows. "All Programs" - "EPSON" - "Label Editor" - "Label Editor" The "New/Open" screen appears.

#### **On the "New/Open" screen, configure the necessary items and click [OK].** The following items can be selected and configured.

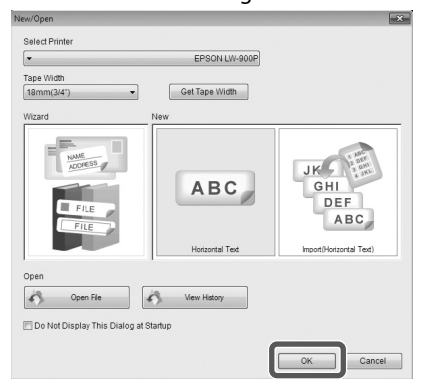

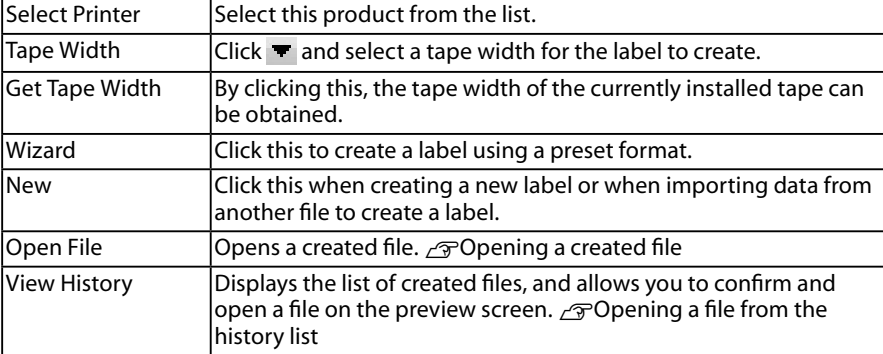

The configured tape appears on the "layout edit window" and becomes ready for text entry and editing.  $\sqrt{\pi}$ Creating a Label

# <span id="page-9-0"></span>Opening a created file

# **On the "New/Open" screen, click [Open File].**

## **MEMO**

You can open it from the menu bar. "File" - "Open"

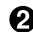

#### **When the following screen appears, select a file and click [Open].** The selected file appears on the "layout edit window", then text entry and editing

become available.

# Opening a file from the history list

## **On the "New/Open" screen, click [View History].**

**When the following screen appears, select a file and click [OK].**

The selected file appears on the "layout edit window", then text entry and editing become available.

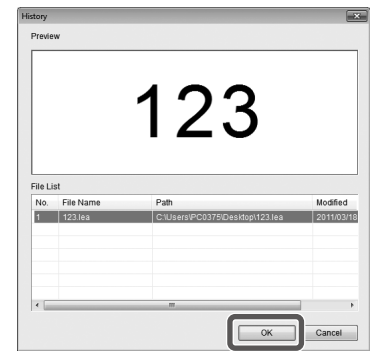

# Saving the created labels

# **On the "layout edit window", click ...**

# **The file is saved as either of the following.**

Newly created label: When the Save as dialogue box appears, specify the destination folder and the file name, and click [Save]. Revised label: When clicking [Save], the file will be overwritten.

**MEMO**

You can save it from the menu bar. "File" - "Save As" / "File" - "Save"

# Ending Label Editor

#### **Click**  $\mathbf{\times}$  **on the top right of the screen.** Label Editor is closed.

## **MEMO**

If the following message appears when  $\mathbb{R}$  is clicked, the current data of the "layout edit window" is not saved yet. [Yes]: Saves the file.

[No]: Without saving the file, ends Label Editor. [Cancel]: Returns to the "layout edit window".

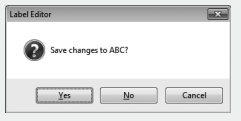

<span id="page-10-0"></span>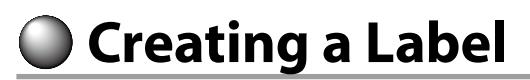

The following describes the basic way to create labels using the label below as an example. **Example:**

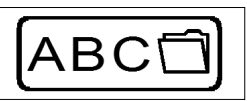

How to enter text  $\sqrt{\pi}$ Step 2 How to insert a frame  $\sqrt{\pi}$  Step 3 How to insert a symbol  $\mathscr{F}$ Step 5 How to print  $\mathscr{F}$ Step 7

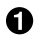

### **G** Click **...**

A new tape for editing appears on the "layout edit window".

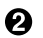

### **Q** Click **A**.

When clicking on the tape, the cursor appears and text entry becomes available.

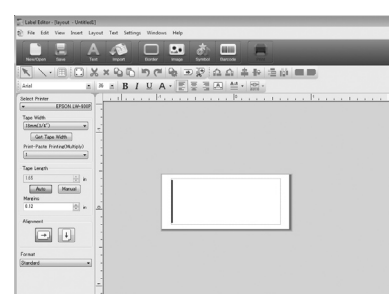

After text entry is complete, click the area other than the tape. The entered text will be inserted.

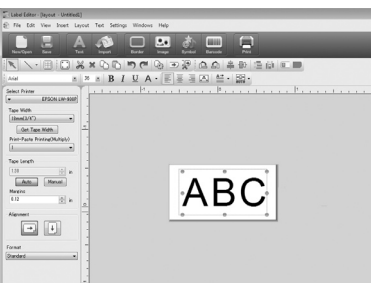

### **MEMO**

#### **Adjusting the size and the position**

By operating the scaling handles, you can adjust the size and the position of the arranged text.

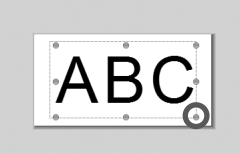

# **A** Click **...**

## **When a dialogue box appears, select a border and click [OK].**

The selected border is inserted in the print area. Adjust the size or the position as necessary.

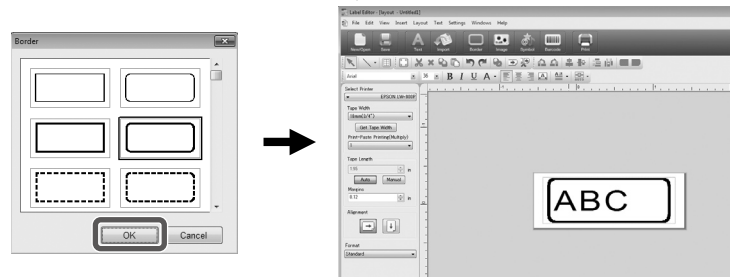

# **Q** Click **.**

## **When a dialogue box appears, select a symbol and click [OK].**

When clicking on the "layout edit window", the selected symbol is inserted into the position you click.

Adjust the size or the position as necessary.

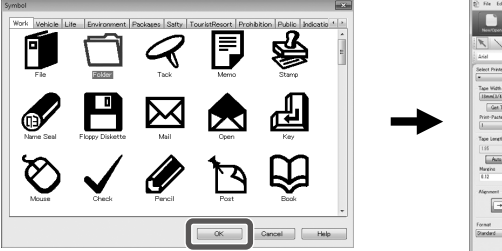

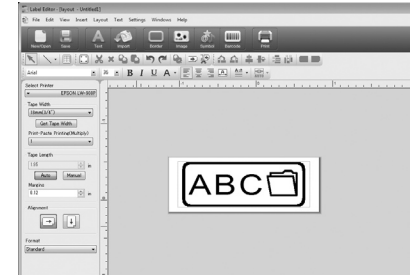

# $\boldsymbol{\Theta}$  Click  $\blacksquare$ .

### **When a dialogue box appears, configure the necessary items and click [OK].**

Printing starts.

### **Print Setting**

- $(1)$  Select the printer to use.
- 2 Specify how many labels to print.
- Turn this item on when using the sequence number print.
- Turn this item on when using the successive import print.  $\mathcal{F}$ Successive Import Printing
- Turn this item on when doing the poster print.

Print Order: Specifies the print order. Set Print Range: Selects the parts to print.

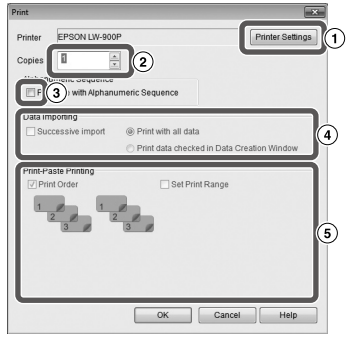

# <span id="page-12-0"></span>**Successive Import Printing**

# **Flow of the successive import printing**

## **Creating data**

You can create the data on the "data creation window". Data on files created by other applications can be imported. Supported file format extension: xls, xlsx, txt, csv

# **Caution**

When using the data on an xls or xlsx file, Microsoft<sup>®</sup> Excel supporting the file format should be installed on the computer.

### **Laying out**

Labels are created based on this layout.

### **Printing the labels**

Labels are printed successively by importing the data on the specified lines into the layout created earlier.

# Creating data for import printing

**On the "New/Open" screen, click the items in the following order.** [Import(Horizontal Text)]-[OK]-[New Import Data]

[Load Import Data]: Click this when importing the created data on a file. Follow the instructions on the screen.  $\sqrt{\mathcal{F}}$  Laying out labels

### **MEMO**

When the "layout edit window" is already displayed, the New Import Data screen can be displayed by either of the following operations.

- Click  $\blacksquare$ , then follow the instructions on the screen.
- Select "File" "Import Data" "New" from the menu bar.

**<sup>2</sup>** The following screen

#### **appears.**

Create labels on the "data creation window".

- Layout edit window
- Data creation window
- $\Omega$  Low number
- Column attribute

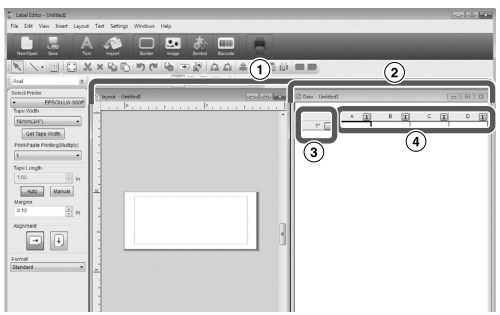

Text entry : Double click the target cell and enter the data.

You can enter the data on Text entry bar.

The following operations become available by selecting a cell and right clicking it. Cut, Copy, Paste, Delete, Import Frame, Enter Column Title, Sort, Print check

# <span id="page-13-0"></span>Laying out labels

### **Q** Drag  $\overline{\mathbf{T}}$  on the column **attribute to lay out to the "layout edit window" and drop it there.**

The content of the column is displayed there. Adjust the position and size as necessary.

To do the same, select the cell on the "data creation window" and right click it, then select "Import Frame" on the pop up menu.

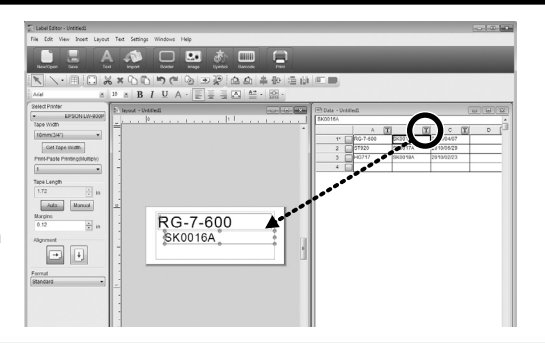

# **Caution**

No matter how characters there are, the import frame size is fixed. If there are too many characters for the import frame, they are automatically fit to the frame by reducing the width. Line feeds are not available in the import frame.

### **MEMO**

- The content of the currently selected cell is laid out. •
- The data out of the print area will not be printed. •

# Printing labels

# **O** Click 图.

A dialogue box for print settings appears.

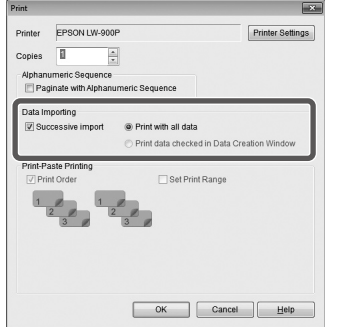

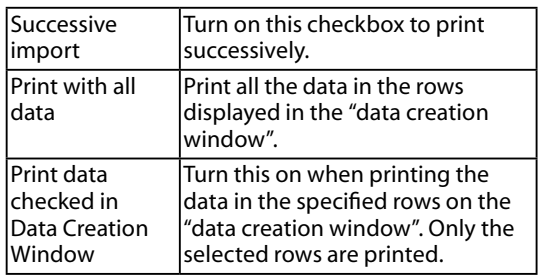

# **Configure the settings and click [OK].**

Labels will be printed.

# Saving the created files

### **To save the current status of the layout and the data to import**

Click  $\Box$  or select "File" - "Save" or "Save As" from the menu bar.

### **To save the data to import into another file format**

Savable file format: txt ,csv. Select "File" - "Import Data" - "Save" from the menu bar.

If a dialogue box to specify the destination folder appears, specify your destination folder and click [Save].

# <span id="page-14-0"></span> **Creating a Label with a Barcode**

### **MEMO**

- When inserting a barcode, be sure to leave some margins on both right and left sides. •
- Using a barcode reader, check the barcode label is readable. •
- The setting items differ depending on the barcode type. Configure the displayed setting items.

 $\bigcap$  Click  $\Box$ .

The barcode setting dialogue box appears.

**Select a barcode type, enter the code, and configure other settings, then click [OK].**

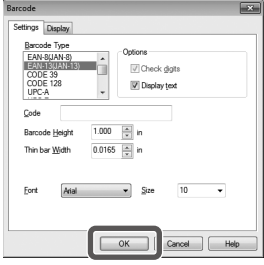

**When a message appears, click [OK].**

The cursor becomes the barcode height.

**Move the cursor to where you want to insert the barcode, and click there.** The barcode is inserted there.

You can adjust the position and the size while the scaling handles appear.

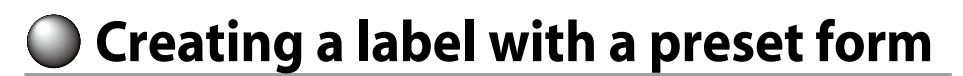

- **On the "New/Open" screen, click the items in the following order. [Wizard] - [OK]**
- **On the "Select a Template" screen, click a category in the box on the left.**
- **Select a form from the list on the right, and click [OK].** The selected form is displayed on the "layout edit window".

 $\Omega$  Double click the text you want to edit on the form. You can enter text into the selected section.

## **MEMO**

The label you customised can be saved. Click  $\blacktriangle$  and specify the destination folder.

# **C** Click **E** to print the label.

You can create labels like the examples below.

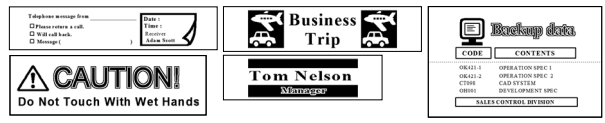

# <span id="page-15-0"></span> **Other Functions**

The following labels can be created with Label Editor.

# **Sequence Number Print**

# **Main menu: Insert - Alphanumeric Sequence**

Make settings on the Alphanumeric Sequence window. On the Print dialogue box, turn on "Alphanumeric Sequence" when printing.

# **Adding Date and Time**

## **Main menu: Insert - Date and Time Settings**

Make settings on the Date and Time Settings window.

# **Decorating text**

**Main menu: Insert - Text Art**

Enter text and make settings on the Text Art window.

# **Adding a background pattern**

### **Main menu: Insert - Background Pattern**

Make settings on the Select Background Pattern window. You can create an original background pattern or use text as a pattern.

You can create various labels other than described above. For the details, see Label Editor Help.

sUsing Label Editor Help

# **Using Label Editor Help**

With the Label Editor Help, you can check the functions other than those described in this manual, or when you are at a loss for how to operate Label Editor when creating a label.

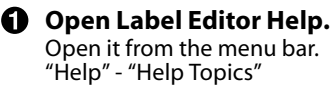

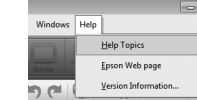

### **MEMO**

- You can start Label Editor Help from the Start menu of the Windows. "All Programs" - "EPSON" - "Label Editor" - "Label Editor Help"
- When editing on the "layout edit window", Label Editor Help can be started by pressing •the [F1] key.

$$
\fbox{A-1}\fbox{A-2}\fbox{A-3}
$$

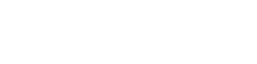

2011/4/7 3:53

**PM** 

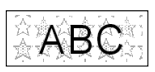

ABCDFF

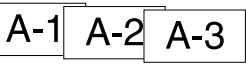

<span id="page-16-0"></span>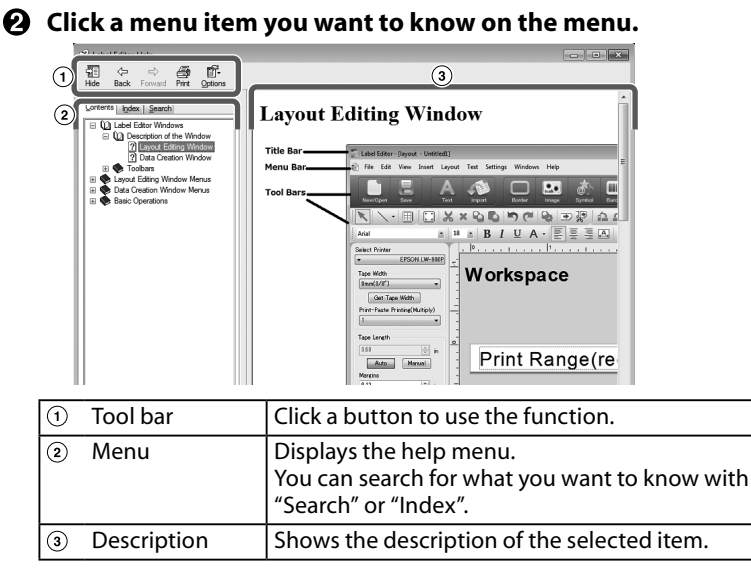

# **Printing from Other Applications**

This product can be used as a printer.

You can create labels by editing data with a commercially available application, and by printing the data with this product.

Depending on the applications, printing may not be completed correctly.

### $\bigcirc$  Specify this product in the printer settings.

- 
- $\Omega$  Make settings for paper.

Specify the width of currently installed tape, the length and margins of the label, etc.

- **Enter text, an image, etc.** Arrange the text and image within the print area.
- **Check the print status with the print preview function.**
- **Print the label.**

### **MEMO**

When printing an image

This product prints colour image data in black and white tone.

This tone is adjustable. The tone setting can be made in the Properties dialogue box of the printer setting window.

# <span id="page-17-0"></span> **Troubleshooting**

This section covers problems such as Label Editor not starting or printing not completing, and suggests solutions.

# **Printing does not start**

#### **Are there any messages displayed on the computer screen?** Check the content of message.

### **Is the printer driver installed?**

Install the printer driver. *S***Installing Label** Editor and the printer driver

#### **Did you reboot the computer after installing the printer driver?**

The printer driver may not be installed correctly unless the computer is rebooted. Re-install the printer driver.  $\sqrt{\tau}$ Installing Label Editor and the printer driver

#### **Is the product correctly connected to the computer?**

Check the cable connecting the product and the printer.  $\sqrt{x}$  This product's user's guide

### **Is the selected printer correct?**

If the wrong printer is selected, printing cannot be completed.

### **Is the printer offline?**

If the computer boots up without the product connected, the printer setting may be set to offline. Cancel the offline state. Windows 7/ Windows Vista

Select "Start" - "Control Panel" - "Hardware and Sound" - "Device and Printers ("Printers" for Windows Vista)" in order. Select the product and right-click it, then cancel the offline state on the shown menu. Windows XP

Select "Start" - "Control Panel" - "Printers and Faxes" in order. Then, select the product and right-click it, then cancel the offline state on the shown menu.

# **Characters are missing or faint**

### **Is the print head dirty?**

Clean the print head.  $\sqrt{\pi}$ This product's user's guide

#### **Is there any slack in the ink ribbon or tape?**

Remove the slack.  $\mathcal{L}$ This product's user's guide

#### **Are the margin and paper settings correct?**

When using commercially available applications, configuration of margins is necessary. Check the current settings. The print can be checked with the print preview function or similar. Be sure to check the preview before printing.  $\mathcal{F}$ Printing from Other Applications

# **Printing stops halfway**

#### **Check if enough tape remains in the current cartridge.**

If the tape has run out, replace the tape cartridge with a new one.  $\sqrt{\gamma}$  This product's user's guide

# **Tape is not cut after printing**

### **Is "Don't cut" selected?**

Check the settings of the printer driver.

### **Is the cutter blade worn?**

The cutter blade may eventually become worn and dull. If so, contact the EPSON customer support centre for further advice.

# **Half-cut cannot be made correctly**

**Is the "Half cut" setting enabled?** Check the settings of the printer driver.

**Is "Don't half cut" selected?** Check the settings of the printer driver.

**Is the blade for half-cut worn?** The cutter blade may eventually become worn and dull. If so, contact the EPSON customer support centre for further advice.

## **MEMO**

If none of the above has solved the problem or the symptom is other than the above, contact the EPSON customer support centre.

# **Introduction**

Merci d'avoir acheté cet appareil.

Pour votre sécurité, lisez attentivement les documents connexes pour utiliser correctement le logiciel dédié Label Editor.

- Ce manuel décrit comment utiliser Label Editor. Pour plus d'informations sur le paramétrage et l'utilisation de cet appareil, reportez-vous au guide de l'utilisateur fourni avec celui-ci.
- Ce manuel a été rédigé en supposant que votre ordinateur exécute une version française de Microsoft Windows 7, Windows Vista ou Windows XP, que vous savez l'utiliser et en connaissez les principes de base. Pour toute question relative à votre ordinateur ou votre système d'exploitation, reportez-vous à leurs manuels respectifs.
- Aucune partie de ce manuel ne peut être reproduite sans autorisation préalable. •
- Le contenu de ce manuel peut être modifié sans préavis. •
- Les spécifications et les concepts décrits dans ce manuel peuvent être modifiés sans préavis.

Microsoft, Windows et Windows Vista sont des marques commerciales ou des marques déposées de Microsoft Corporation aux États-Unis et dans d'autres pays.

Les autres noms de sociétés ou de produits utilisés dans ce manuel sont également des marques commerciales ou des marques déposées de leurs détenteurs respectifs. Confirmez l'accord de licence logicielle lors de l'installation de Label Editor.

# **Table des matières**

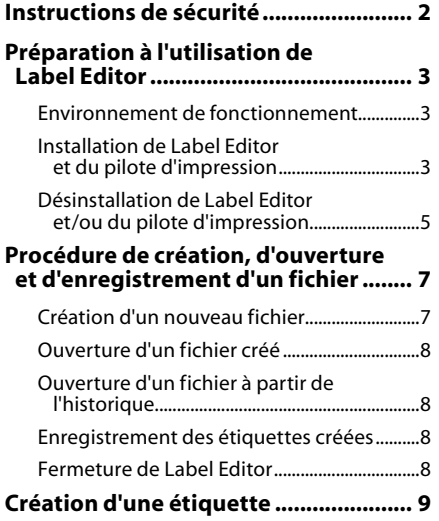

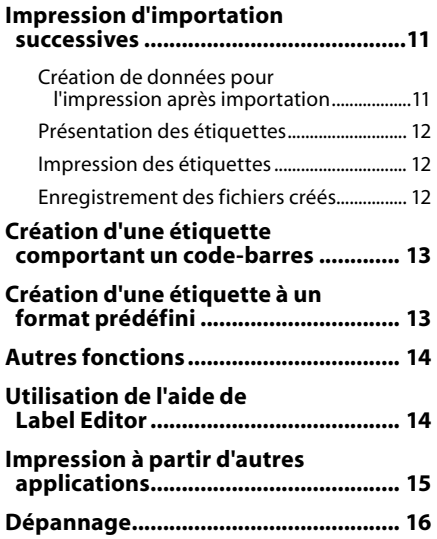

# <span id="page-19-0"></span>**Instructions de sécurité**

Pour votre sécurité, lisez attentivement les documents connexes pour utiliser cet appareil correctement. Après avoir lu toutes les instructions, conservez ce manuel à portée de main pour pouvoir vous y référer ultérieurement et trouver la solution aux problèmes rencontrés. Vous trouverez ci-après les précautions de sécurité à respecter pour protéger les utilisateurs, leur environnement et leurs biens contre toute blessure et tout dommage. Les précautions sont classées comme suit en fonction des risques de blessures corporelles et de dommages matériels en cas de non-respect des instructions ou de mauvaise utilisation de l'appareil.

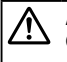

**ATTENTION**

 $\blacklozenge$  Ce symbole indique des informations qui, si elles sont ignorées, peuvent entraîner des blessures corporelles ou des dommages matériels suite à une erreur de manipulation.

Voici la définition et la signification de chaque symbole utilisé dans les précautions.

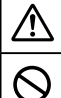

Indique les informations correspondant à un « rappel important ».

Indique une mise en garde par rapport à une action interdite ou prohibée.

# **ATTENTION**

Le disque fourni est un CD-ROM de données pour ordinateur. Ne le lisez pas sur un lecteur de CD audio. Dans le cas contraire, un volume sonore important peut détériorer votre capacité auditive ou les haut-parleurs peuvent être endommagés.

Soyez conscient qu'une utilisation prolongée de cet appareil peut entraîner une fatigue visuelle ou similaire.

# <span id="page-20-0"></span>**Préparation à l'utilisation de Label Editor**

# Environnement de fonctionnement

Avant d'installer Label Editor, vérifiez que votre ordinateur est conforme aux exigences suivantes.

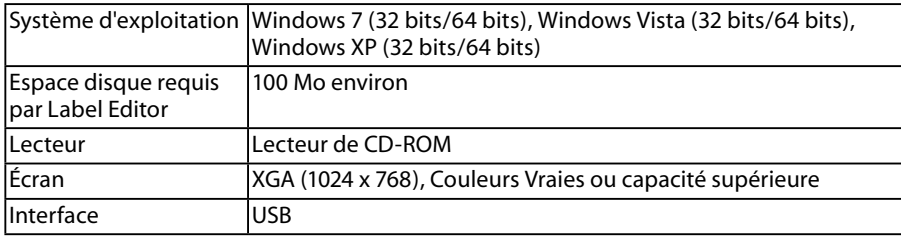

# **Attention**

Label Editor peut ne pas fonctionner normalement sur des ordinateurs mis à niveau vers une version ultérieure de Windows. Label Editor peut également ne pas fonctionner normalement en fonction de l'environnement utilisé sur l'ordinateur.

# Installation de Label Editor et du pilote d'impression

# **ATTENTION**

Ne connectez pas cet appareil tant que la fenêtre d'installation ne vous y invite pas.

Procédure de connexion de cet appareil à votre ordinateur sLe guide de l'utilisateur de cet appareil.

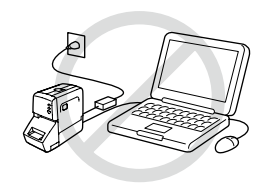

# **Attention**

- Veillez à installer Label Editor en disposant de droits d'administrateur. •
- Avant d'installer Label Editor, fermez toutes les autres applications en cours d'exécution sur votre ordinateur.
- Veillez à installer la combinaison constituée par l'application et le pilote d'impression fournis sur le CD-ROM. L'impression d'étiquettes n'est pas possible avec d'autres combinaisons.
- Connexion de deux appareils ou plus à un ordinateur Un pilote d'impression est nécessaire pour chaque appareil. L'installation du pilote d'impression du second appareil (ou des appareils ultérieurs) s'exécute lorsque vous connectez le second appareil (ou les appareils ultérieurs) à l'ordinateur pour la première fois. Installez-le selon les instructions affichées à l'écran. Les derniers pilotes d'impression installés sont nommés en tant que copies du pilote d'impression.

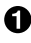

#### **Mettez votre ordinateur sous tension et démarrez Windows.**  Le cas échéant, fermez les applications en cours d'exécution. Fermez également les logiciels antivirus ou similaires.

**Français**

### **2** Insérez le CD-ROM fourni dans **le lecteur de CD-ROM de votre ordinateur.**

Le programme d'installation démarre. Sélectionnez la langue à installer, puis cliquez sur [Suivant].

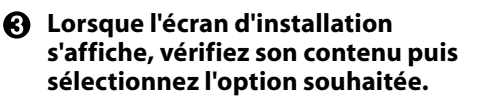

#### **Lorsque vous installez Label Editor et le pilote d'impression**

[Installer l'application et le pilote] : cliquez sur cette option.

### **Lorsque vous installez le pilote d'impression uniquement**

[Installer le pilote uniquement] : cliquez sur cette option. Lorsque la fenêtre de confirmation de l'accord de licence logicielle s'affiche, vérifiez son contenu, puis cliquez sur [J'accepte]. ැවි£tape 7

Programme d'installation du Label Editor

**EPSON** 

**EPSON** 

Vouillez rélex

Programme d'installation du Label Edi

Sélectionnez la langue à installer Francais English<br>Deutsch **Peuco** Italiano<br>Español<br>Português<br>Português(Brasil)<br>Nederlands

Suivant

er l'application et le pilote

Installer le pilote uniquen

Annuler

Annuler

### **RAPPEL**

- Si le message suivant s'affiche, cela signifie qu'une version antérieure de l'application est installée. Veillez à désinstaller l'ancienne version avant d'installer la nouvelle.
- Si l'écran suivant s'affiche, cela signifie que l'application ou le pilote est déjà installé. Lorsque vous ajoutez ou modifiez des options, cliquez sur [Modifier].

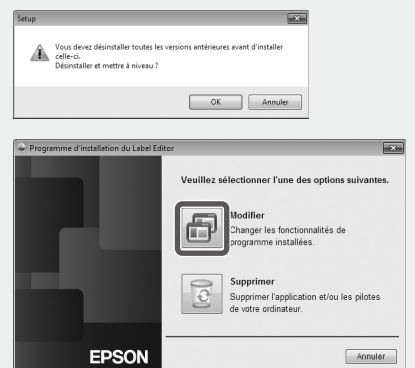

- Si le programme d'installation ne démarre pas, procédez comme suit. Double-cliquez sur [Ordinateur] (ou [Poste de travail] sous Windows XP). Double-cliquez sur l'icône [CD-ROM].
- **Lorsque la boîte de dialogue d'accord de licence logicielle s'affiche, vérifiez son contenu puis cliquez sur [J'accepte].**

Pour annuler l'installation : cliquez sur [Je n'accepte pas].

**Lorsque la boîte de dialogue de sélection de dossier s'affiche, recherchez le dossier de destination, puis cliquez sur [Suivant].**

L'installation démarre.

Pour choisir un autre dossier de destination : cliquez sur [Parcourir...].

#### <span id="page-22-0"></span>**L'affichage du message de fin signifie que l'installation est terminée. Cliquez sur [Terminer].**

Pour créer un raccourci sur le bureau, cochez la case correspondante.

Installez ensuite le pilote d'impression.

**Sélectionnez l'imprimante à utiliser, puis cliquez sur [Suivant].**

**Connectez l'appareil à l'ordinateur selon les** 

> **cliquez sur [Suivant].** Procédure de connexion de

de l'utilisateur de cet appareil

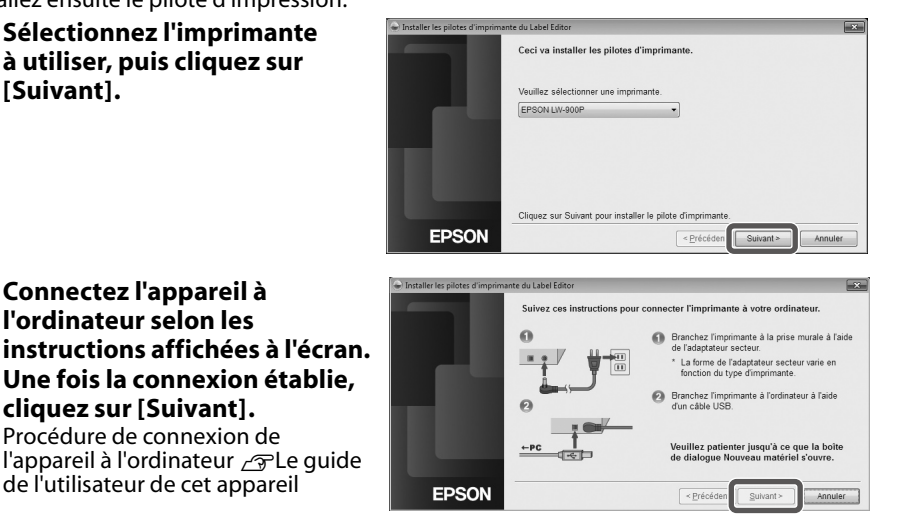

**L'affichage du message de fin signifie que l'installation est terminée. Cliquez sur [Terminer].**

# Désinstallation de Label Editor et/ou du pilote d'impression

# **Attention**

- Lorsque vous désinstallez le pilote d'impression, déconnectez l'appareil de l'ordinateur. •
- Avant de désinstaller Label Editor et/ou le pilote d'impression, fermez toutes les autres applications en cours d'exécution sur votre ordinateur.
- Pour désinstaller Label Editor et/ou le pilote d'impression, procédez comme suit à l'aide du CD-ROM fourni.
- **Insérez le CD-ROM fourni dans le lecteur de CD-ROM de votre ordinateur.**
- **Lorsque le programme d'installation démarre, cliquez sur [Supprimer].**

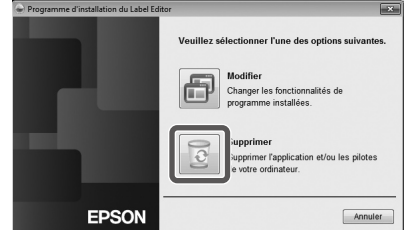

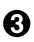

# **Cliquez sur [Oui].** La désinstallation démarre. Pour annuler la désinstallation :<br>cliquez sur [Non].

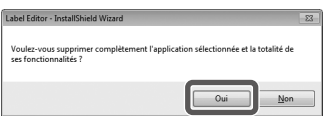

#### **Lorsque vous désinstallez le pilote d'impression uniquement** Cliquez sur [Non].  $\sqrt{\pi}$ Étape 5

### **L'affichage du message de fin signifie que la désinstallation est terminée. Cliquez sur [Terminer].**

La désinstallation de l'application est terminée.

Désinstallez ensuite le pilote d'impression.

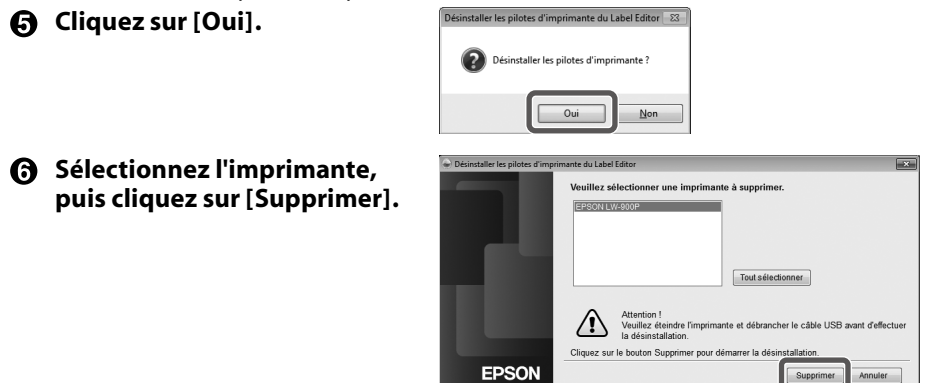

## **L'affichage du message de fin signifie que la désinstallation est terminée. Cliquez sur [Oui].**

L'ordinateur redémarre.

# **Attention**

Redémarrez l'ordinateur après avoir désinstallé le pilote d'impression.

### **RAPPEL**

Vous pouvez également désinstaller Label Editor et le pilote d'impression comme indiqué ci-dessous. Sélectionnez Panneau de configuration - Programmes et fonctionnalités, puis désinstallez Label Editor et/ou le pilote.

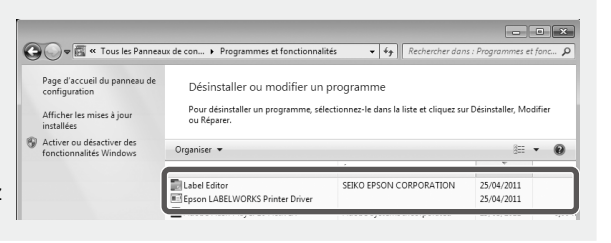

# <span id="page-24-0"></span>**Procédure de création, d'ouverture et d'enregistrement d'un fichier**

Si vous souhaitez obtenir de plus amples informations sur l'utilisation de Label Editor, reportez-vous à l'aide de Label Editor.  $\mathcal{F}$ Utilisation de l'aide de Label Editor Création d'un nouveau fichier

Pour une nouvelle étiquette, définissez tout d'abord la largeur et la longueur du ruban.

#### *O* Démarrez Label Editor. **Double-cliquez sur l'icône du raccourci sur le bureau.** Vous pouvez démarrer Label Editor dans le menu Démarrer de Windows. Tous les programmes - EPSON - Label Editor - Label Editor L'écran Nouveau/Ouvrir s'affiche.

### **Dans l'écran Nouveau/Ouvrir, définissez les options nécessaires, puis cliquez sur [OK].**

Les options suivantes peuvent être sélectionnées et définies.

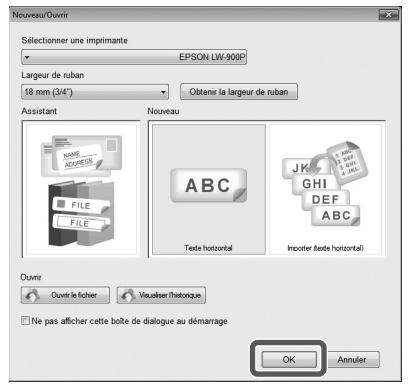

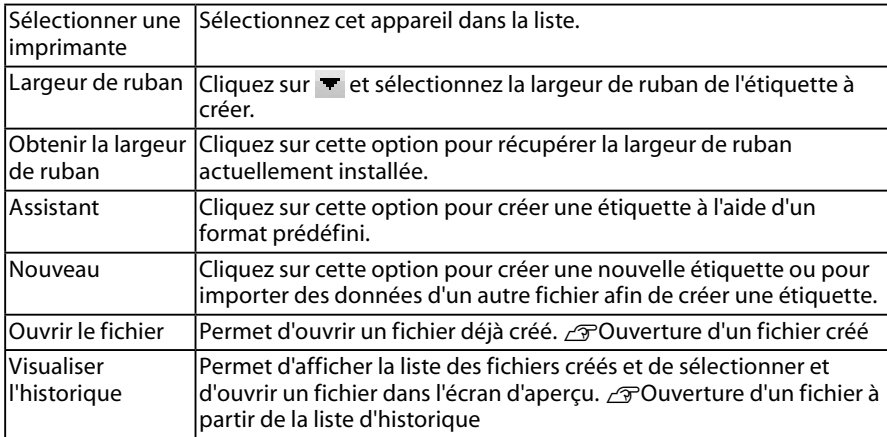

Le ruban configuré s'affiche dans la fenêtre d'édition de présentation dans laquelle vous pouvez saisir du texte ou apporter des modifications.  $\mathcal{F}$ Création d'une étiquette

# <span id="page-25-0"></span>**Dans l'écran Nouveau/Ouvrir, cliquez sur [Ouvrir le fichier].**

### **RAPPEL**

Vous pouvez l'ouvrir à partir de la barre de menus (Fichier/Ouvrir).

### **Lorsque l'écran suivant s'affiche, sélectionnez un fichier puis cliquez sur [Ouvrir].**

Le fichier sélectionné s'affiche dans la fenêtre d'édition de présentation, et vous pouvez alors saisir du texte ou apporter des modifications.

# Ouverture d'un fichier à partir de l'historique

# **Dans l'écran Nouveau/Ouvrir, cliquez sur [Visualiser l'historique].**

### **Lorsque l'écran suivant s'affiche, sélectionnez un fichier, puis cliquez sur [OK].**

Le fichier sélectionné s'affiche dans la fenêtre d'édition de présentation, et vous pouvez alors saisir du texte ou apporter des modifications.

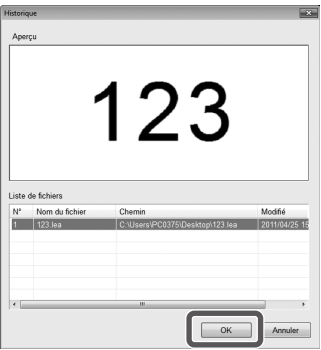

# Enregistrement des étiquettes créées

# **O** Dans la fenêtre d'édition de présentation, cliquez sur

## **Le fichier est enregistré selon l'une des options suivantes.**

Nouvelle étiquette : lorsque la boîte de dialogue Enregistrer sous s'affiche, indiquez le dossier de destination et le nom du fichier, puis cliquez sur [Enregistrer].

Étiquette modifiée : le fichier est remplacé lorsque vous cliquez sur [Enregistrer].

## **RAPPEL**

Vous pouvez l'enregistrer à partir de la barre de menus. Fichier - Enregistrer sous / Fichier - Enregistrer

# Fermeture de Label Editor

**Cliquez sur <b>x** en haut à droite de l'écran. Label Editor est fermé.

### **RAPPEL**

Si le message suivant s'affiche lorsque vous cliquez sur  $\mathbb{R}$ . cela signifie que les données de la fenêtre d'édition de présentation ne sont pas enregistrées.

[Oui] : permet d'enregistrer le fichier.

[Non] : permet de fermer Label Editor sans enregistrer le fichier. [Annuler] : permet de revenir à la fenêtre d'édition de présentation.

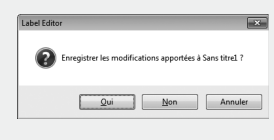

# <span id="page-26-0"></span> **Création d'une étiquette**

La procédure suivante décrit la méthode de base de création d'étiquettes en se servant de l'étiquette ci-dessous comme exemple.

### **Exemple :**

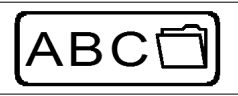

Procédure de saisie de texte  $\sqrt{\pi}$ Étape 2 Procédure d'insertion d'une bordure  $\mathcal{F}$ Étape 3 Procédure d'insertion d'un symbole  $\sqrt{2}$ Étape 5

Procédure d'impression  $\sqrt{\pi}$ Étape 7

### **G** Cliquez sur **...**

Un nouveau ruban s'affiche pour modification dans la fenêtre d'édition de présentation.

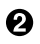

### **Q** Cliquez sur **A**

Lorsque vous cliquez sur le ruban, le curseur s'affiche et vous pouvez saisir du texte.

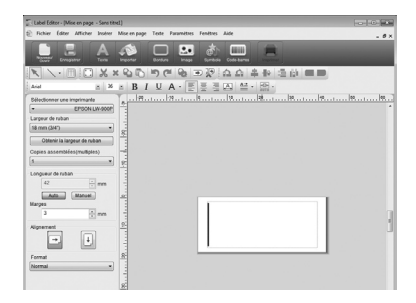

Une fois la saisie de texte terminée, cliquez sur une zone en dehors du ruban. Le texte.

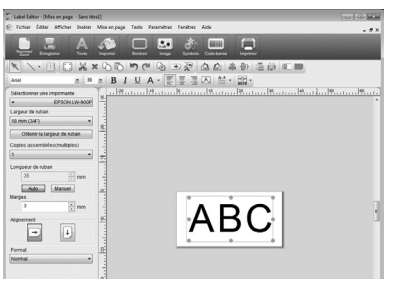

### **RAPPEL**

#### **Réglage de la taille et de la position**

Déplacez les poignées de mise à l'échelle pour régler la taille et la position du texte.

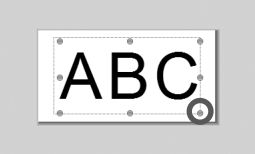

### **R** Cliquez sur **... Lorsqu'une boîte de dialogue s'affiche, sélectionnez une bordure puis cliquez sur [OK].**

La bordure sélectionnée est insérée dans la zone d'impression. Réglez la taille ou la position si nécessaire.

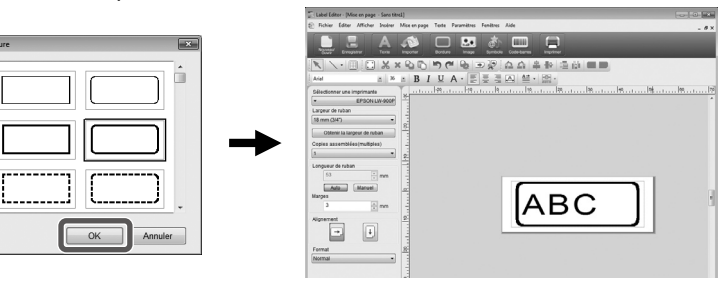

### *C* Cliquez sur **d**.

**Lorsqu'une boîte de dialogue s'affiche, sélectionnez un symbole puis cliquez sur [OK].**

Lorsque vous cliquez sur la fenêtre d'édition de présentation, le symbole sélectionné est inséré à l'endroit où vous avez cliqué.

Réglez la taille ou la position si nécessaire.

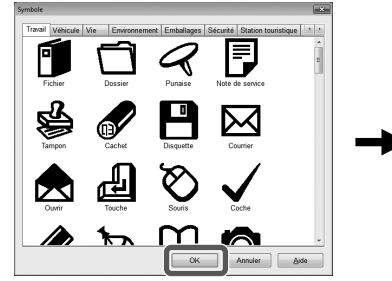

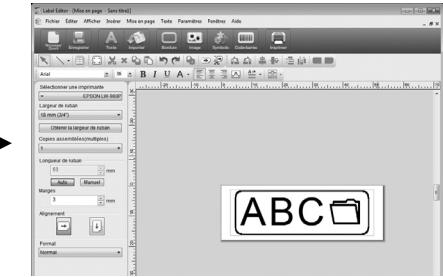

### **G** Cliquez sur **E**.

**Lorsqu'une boîte de dialogue s'affiche, définissez les options nécessaires, puis cliquez sur [OK].**

L'impression démarre.

#### **Paramètre d'impression**

- Sélectionnez l'imprimante à utiliser.
- Indiquez le nombre d'étiquettes à imprimer.
- Activez cette option pour l'impression du numéro de séquence.
- Activez cette option pour imprimer des importations successives.  $\mathcal{F}$ Impression d'importations successives
- Activez cette option pour l'impression d'un poster.

Ordre d'impression : permet de préciser l'ordre d'impression.

Définir une plage d'impression : permet de sélectionner les parties à imprimer.

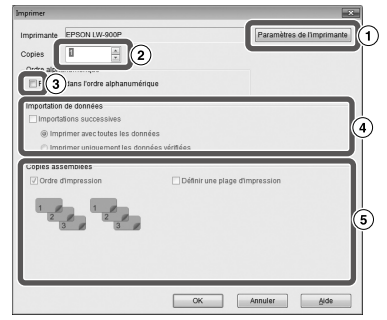

<span id="page-28-0"></span>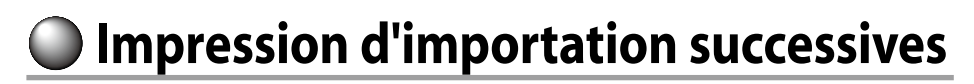

# **Procédure d'impression d'importations successives Création de données**

Vous pouvez créer les données dans la fenêtre de création de données. Les données issues de fichiers créés à l'aide d'autres applications peuvent être importées. Extension de format de fichier prise en charge : xls, xlsx, txt, csv

# **Attention**

Lorsque vous utilisez les données d'un fichier xls ou xlsx, l'application Microsoft® Excel prenant en charge le format de fichier doit être installée sur l'ordinateur.

### **Présentation**

Les étiquettes sont créées selon cette présentation.

### **Impression des étiquettes**

Les étiquettes sont imprimées de manière successive en important les données des lignes indiquées dans la présentation créée précédemment.

# Création de données pour l'impression après importation

**Dans l'écran Nouveau/Ouvrir, cliquez sur les options dans l'ordre suivant.** [Importer (texte horizontal)]-[OK]-[Nouvelles données d'importation]

[Charger des données d'importation] : cliquez sur cette option pour importer les données créées dans un fichier. Suivez les instructions affichées à l'écran.  $\sqrt{\pi}$ Présentation des étiquettes

## **RAPPEL**

Si la fenêtre d'édition de présentation est déjà affichée, l'écran Nouvelles données d'importation peut être affiché de l'une des manières suivantes.

- Cliquez sur  $\bullet$ , puis suivez les instructions affichées à l'écran.
- Sélectionnez Fichier Importer des données Nouveau dans la barre de menus. •

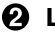

# **L'écran suivant s'affiche.**

Créez des étiquettes dans la fenêtre de création de données.

- Fenêtre d'édition de présentation
- Fenêtre de création de données
- Nombre faible
- Attribut de colonne

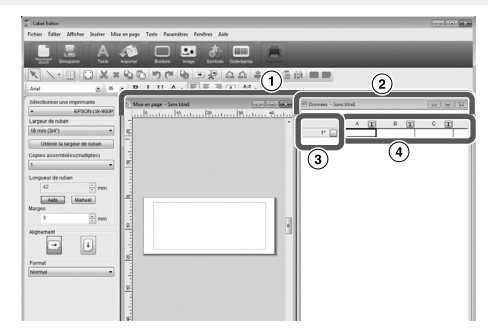

Saisie de texte : double-cliquez sur la cellule cible et saisissez les données.

Vous pouvez saisir les données dans la barre de saisie de texte.

Les opérations suivantes sont possibles en sélectionnant une cellule et en cliquant dessus avec le bouton droit de la souris :

Couper, Copier, Coller, Supprimer, Importer le cadre, Saisir un titre de colonne, Trier, Vérification d'impression

# <span id="page-29-0"></span>Présentation des étiquettes

### **1** Faites glisser **T** sur l'attribut de **colonne à définir dans la fenêtre d'édition de présentation et déplacez-le.**

Le contenu de la colonne s'affiche dans la fenêtre. Réglez la position et la taille si nécessaire.

Vous pouvez également sélectionner la cellule dans la fenêtre de création de données. Cliquez dessus avec le bouton droit de la souris, puis sélectionnez Importer le cadre dans le menu contextuel.

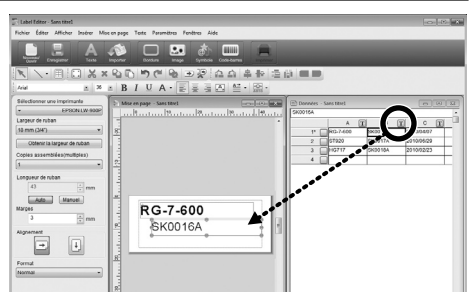

# **Attention**

Le cadre d'importation est fixe et le nombre de caractères importe donc peu. Si le nombre de caractères est trop important par rapport au cadre d'importation, ceux-ci sont automatiquement réglés par rapport au cadre en réduisant leur largeur ou similaire. Le cadre d'importation n'accepte pas les sauts de ligne.

### **RAPPEL**

- Le contenu de la cellule sélectionné est mis en forme. •
- Les données en dehors de la zone d'impression ne seront pas imprimées. •

# Impression des étiquettes

## **O** Cliquez sur **E.**

Une boîte de dialogue contenant des paramètres d'impression s'affiche.

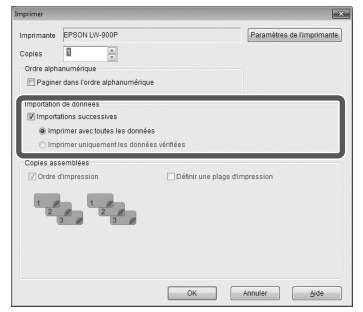

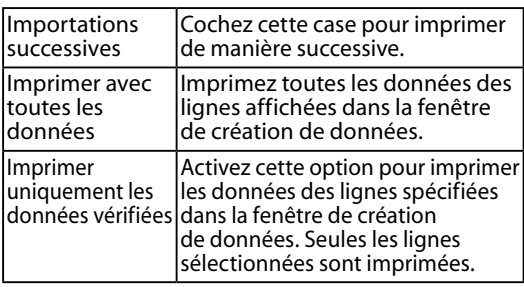

# **Définissez les paramètres, puis cliquez sur [OK].**

Les étiquettes sont imprimées.

# Enregistrement des fichiers créés

### **Pour enregistrer l'état actuel de la présentation et les données à importer**

Cliquez sur **E** ou sélectionnez Fichier - Enregistrer ou Enregistrer sous dans la barre de menus.

### **Pour enregistrer les données à importer sous un autre format de fichier**

Format de fichier pouvant être enregistré : txt, csv. Sélectionnez Fichier - Importer des données - Enregistrer dans la barre de menus.

Si une boîte de dialogue vous demandant d'indiquer le dossier de destination s'affiche, indiquez votre dossier de destination, puis cliquez sur [Enregistrer].

# <span id="page-30-0"></span>**Création d'une étiquette comportant un code-barres**

### **RAPPEL**

- Lorsque vous insérez un code-barres, veillez à laisser des marges à gauche et à droite. •
- Vérifiez l'étiquette à code-barres créée à l'aide d'un lecteur de codes-barres si l'étiquette est lisible.
- Les options de réglage varient selon le type de code-barres. Configurez les options de réglage affichées.

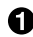

#### **G** Cliquez sur **...**

La boîte de dialogue de réglage du code-barres s'affiche.

**Sélectionnez un type de code-barres, saisissez le code, configurez d'autres paramètres puis cliquez sur [OK].**

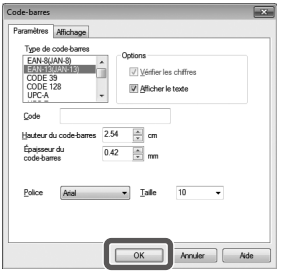

**Lorsqu'un message s'affiche, cliquez sur [OK].** Le curseur indique la hauteur du code-barres.

**Réglez le curseur à l'endroit où vous souhaitez insérer le code-barres, puis cliquez dessus.**

Le code-barres est inséré à cet endroit. Vous pouvez régler la position et la taille à l'aide des poignées de mise à l'échelle qui s'affichent.

# **Création d'une étiquette à un format prédéfini**

- **Dans l'écran Nouveau/Ouvrir, cliquez sur les options dans l'ordre suivant. [Assistant] - [OK]**
- **Dans l'écran Sélectionner un modèle, cliquez sur une catégorie dans le cadre à gauche.**
- **Sélectionnez un format dans la liste à droite, puis cliquez sur [OK].** Le format sélectionné s'affiche dans la fenêtre d'édition de présentation.
- **Double-cliquez sur le texte que vous souhaitez modifier dans le format.** Vous pouvez saisir du texte dans la section sélectionnée.

### **RAPPEL**

L'étiquette que vous avez personnalisée peut être enregistrée. Cliquez sur et indiquez le dossier de destination.

## **G** Cliquez sur **pour imprimer l'étiquette.**

Vous pouvez créer des étiquettes similaires à celles présentées ci-dessous.

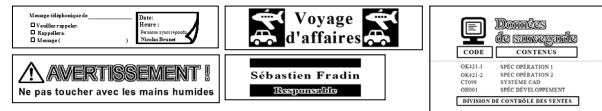

# <span id="page-31-0"></span> **Autres fonctions**

Les étiquettes suivantes peuvent être créées avec Label Editor.

# **Impression du numéro de séquence**

# **Menu principal : Insérer - Ordre alphanumérique**

Définissez les paramètres dans la fenêtre Ordre alphanumérique.

Dans la boîte de dialogue Imprimer, activez Ordre alphanumérique pour l'impression.

# **Ajout de la date et de l'heure**

### **Menu principal : Insérer - Paramètres de date et heure**

Définissez les paramètres dans la fenêtre Paramètres de date et heure.

# **Sélection du style de texte**

# **Menu principal : Insérer - Texte artistique**

Saisissez du texte et définissez les paramètres dans la fenêtre Texte artistique.

# **Ajout d'un motif d'arrière-plan**

# **Menu principal : Insérer - Motif d'arrière plan**

Définissez les paramètres dans la fenêtre de sélection du motif d'arrière-plan. Vous pouvez créer un motif d'arrièreplan original ou utiliser du texte comme motif.

Vous pouvez créer diverses étiquettes autres que celles décrites ci-dessus. Pour plus d'informations, consultez l'aide de Label Editor. sUtilisation de l'aide de Label Editor

# **Utilisation de l'aide de Label Editor**

L'aide de Label Editor vous permet de vérifier les fonctions autres que celles décrites dans ce manuel ou lorsque vous ne savez pas comment utiliser Label Editor pour créer une étiquette.

# **Ouvrez l'aide de Label Editor.**

Ouvrez-la à l'aide de la barre de menus. Aide - Rubriques d'aide

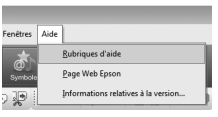

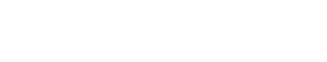

**PM** 

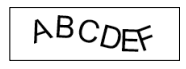

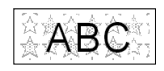

2011/4/7 3:53

### <span id="page-32-0"></span>**RAPPEL**

- Vous pouvez démarrer l'aide de Label Editor à l'aide du menu Démarrer de Windows. Tous les programmes - EPSON - Label Editor - Label Editor Help
- Lorsque vous modifiez dans la fenêtre d'édition de présentation, vous pouvez démarrer l'aide de Label Editor en appuyant sur la touche [F1].

### **Cliquez sur l'option de menu sur laquelle vous souhaitez obtenir des informations.**

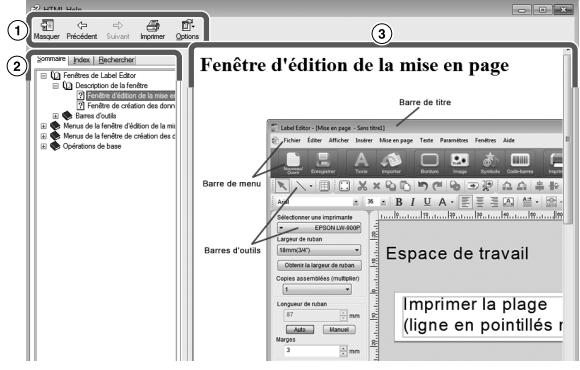

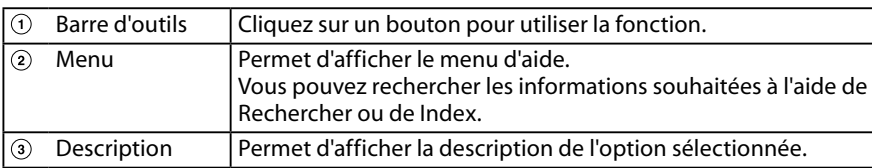

# **Impression à partir d'autres applications**

Cet appareil peut être utilisé comme une imprimante.

Vous pouvez créer des étiquettes en modifiant les données à l'aide d'une application disponible dans le commerce et en imprimant les données à l'aide de cet appareil. L'impression peut ne pas fonctionner correctement selon l'application.

**Indiquez cet appareil dans les paramètres d'imprimante.**

**Définissez les paramètres relatifs au papier.** Indiquez la largeur du ruban actuellement installé, la longueur et les marges de l'étiquette, etc.

**Saisissez du texte, insérez une image, etc.**

Organisez le texte et l'image dans la zone d'impression.

- **Vérifiez l'état de l'impression à l'aide de la fonction d'aperçu avant impression.**
- **Imprimez l'étiquette.**

## **RAPPEL**

Lorsque vous imprimez une image

Cet appareil imprime des données d'image couleur en ton de noir et blanc.

Ce ton peut être réglé. Le paramètre de ton peut être défini dans la boîte de dialogue Propriétés de la fenêtre des paramètres de l'imprimante.

# <span id="page-33-0"></span> **Dépannage**

Cette section explique des problèmes, par exemple lorsque Label Editor ne peut pas démarrer ou lorsque l'impression est impossible, ainsi que leurs solutions.

# **L'impression ne démarre pas**

#### **Un message s'affiche-t-il sur l'écran de l'ordinateur ?**

Vérifiez le contenu du message.

**Le pilote d'impression est-il installé ?** Installez le pilote d'impression.  $\sqrt{\pi}$ Installation de Label Editor et du pilote d'impression

#### **Avez-vous redémarré l'ordinateur après l'installation du pilote d'impression ?**

Le pilote d'impression peut ne pas être installé correctement si l'ordinateur n'est pas redémarré. Réinstallez le pilote d'impression. <sup>F</sup>unstallation de Label Editor et du pilote d'impression

#### **L'appareil est-il correctement connecté à l'ordinateur ?**

Vérifiez le câble reliant l'appareil et l'imprimante. sLe guide de l'utilisateur de cet appareil

#### **L'imprimante sélectionnée est-elle appropriée ?**

Si une imprimante inappropriée est sélectionnée, l'impression ne peut pas être effectuée normalement.

### **L'imprimante est-elle déconnectée ?**

Si l'ordinateur est démarré alors que l'appareil est déconnecté, les paramètres de l'imprimante peuvent être définis comme étant hors ligne. Annulez l'état déconnecté.

Windows 7 / Windows Vista Sélectionnez Démarrer - Panneau de configuration - Matériel et audio - Périphériques et imprimantes (Imprimantes sous Windows Vista) dans cet ordre. Sélectionnez l'appareil et cliquez dessus avec le bouton droit de la souris, puis annulez l'état déconnecté dans le menu affiché.

#### Windows XP

Sélectionnez Démarrer - Panneau de configuration - Imprimantes et télécopieurs dans cet ordre. Sélectionnez ensuite l'appareil et cliquez dessus avec le bouton droit de la souris, puis annulez l'état déconnecté dans le menu affiché.

## **Des caractères sont manquants ou illisibles**

### **La tête d'impression est-elle sale ?**

Nettovez la tête d'impression.  $\mathscr{D}$ Le quide de l'utilisateur de cet appareil

**Le ruban encreur ou le ruban est-il distendu ?** Tendez le ruban concerné.  $\sqrt{\gamma}$ Le guide de l'utilisateur de cet appareil

#### **Tous les paramètres de marges et de papier sont-ils corrects ?**

Si vous utilisez des applications disponibles dans le commerce, une configuration des marges ou similaires est nécessaire. Vérifiez les paramètres actuels. Vous pouvez vérifier l'impression à l'aide de la fonction d'aperçu avant impression ou similaire. Veillez à vérifier l'apercu avant d'imprimer. *A*lmpression à partir d'autres applications

# **L'impression s'arrête à mi-course**

#### **Vérifiez s'il reste suffisamment de ruban dans la cassette installée.**

Si le ruban est épuisé, remplacez la cassette par une neuve.  $\sqrt{\pi}$ Le quide de l'utilisateur de cet appareil

# **La bande n'est pas découpée après l'impression**

#### **L'option « Ne pas couper » est-elle sélectionnée ?**

Vérifiez les paramètres du pilote d'impression.

#### **La lame du massicot est-elle usée ?**

La lame du massicot peut s'user ou s'émousser après une période d'utilisation prolongée. Si tel est le cas, contactez le centre de service clientèle d'EPSON pour plus d'informations.

# **La prédécoupe ne peut pas être effectuée correctement**

**Le paramètre « Couper à moitié » est-il activé ?** Vérifiez les paramètres du pilote d'impression.

#### **L'option « Ne pas couper à moitié » est-elle sélectionnée ?**

Vérifiez les paramètres du pilote d'impression.

#### **La lame de prédécoupe est-elle usée ?**

La lame de prédécoupe peut s'user et s'émousser après une période d'utilisation prolongée. Dans ce cas, contactez le centre de service clientèle d'EPSON pour plus d'informations.

### **RAPPEL**

Si aucune des solutions ci-dessus n'a résolu le problème ou en cas de symptômes différents, contactez le centre de service clientèle d'EPSON.

# **Introducción**

Gracias por adquirir este producto.

Para su seguridad, lea atentamente los documentos que se adjuntan para poder usar el programa dedicado Label Editor de manera correcta.

- En este manual se describe cómo utilizar "Label Editor". Si desea información sobre los ajustes y las funciones de este producto, consulte la guía de usuario.
- En este manual se describen las instrucciones para equipos con la versión en español de Microsoft Windows 7, Windows Vista o Windows XP y se presupone que usted está familiarizado con las nociones básicas para operar dichos sistemas operativos. Si tiene dudas sobre los términos o las operaciones básicas, consulte los manuales de su equipo o del sistema operativo.
- Este manual no se puede reproducir en parte o en su totalidad sin un permiso previo. •
- Los contenidos de este manual pueden cambiar sin previo aviso. •
- Las especificaciones y los diseños descritos en este manual pueden cambiar sin previo aviso.

Microsoft, Windows y Windows Vista son marcas comerciales o marcas comerciales registradas de Microsoft Corporation en los Estados Unidos y en otros países. Las demás compañías o nombres de producto usados en el presente documento también son marcas comerciales o marcas comerciales registradas de sus respectivos propietarios. Lea el contrato de licencia de software durante la instalación de Label Editor.

# **Contenido**

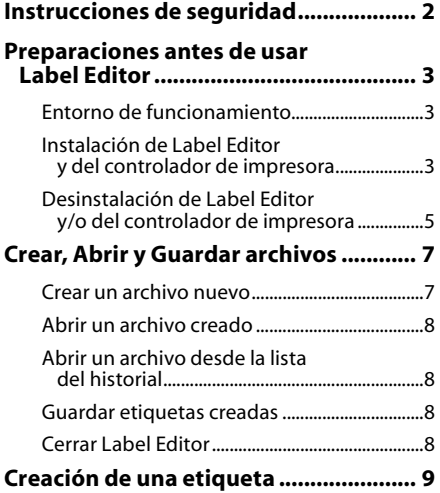

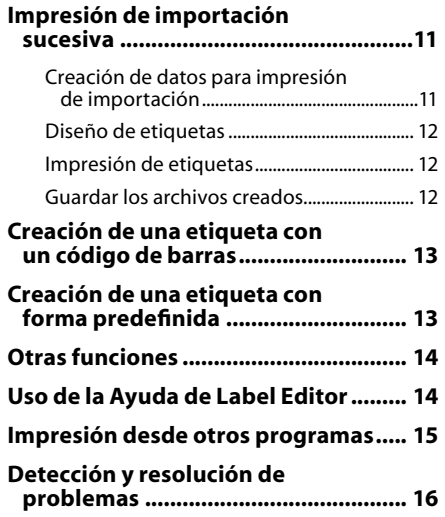

# <span id="page-35-0"></span>**Instrucciones de seguridad**

Para su seguridad, lea atentamente los documentos que se adjuntan para poder usar este producto de manera correcta. Tras haber leído las instrucciones, guarde este manual a mano para futuras consultas. A continuación se indican precauciones de seguridad para proteger a los usuarios, su entorno y pertenencias ante cualquier lesión o daño. Los avisos se categorizan como sigue según las posibles lesiones personales y daños materiales si se ignoran las instrucciones o se utiliza el equipo indebidamente.

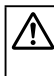

### **PRECAUCIÓN**

Este símbolo indica información que, si se ignora, podría provocar lesiones personales o daños materiales por un manejo incorrecto.

A continuación se describen los símbolos utilizados en las precauciones.

Este símbolo indica la información de un "Aviso importante".

Este símbolo indica una advertencia por una acción "Prohibida".

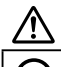

## **PRECAUCIÓN**

El disco que se entrega es un CD-ROM de datos para ordenadores. No lo utilice en un lector de CDs de audio. Si lo hace, se oirá un sonido muy agudo que podría dañar su audición y los altavoces.

Evite usar este producto de forma continuada, ya que puede cansar los ojos o producir otros efectos.

# <span id="page-36-0"></span>**Preparaciones antes de usar Label Editor**

# Entorno de funcionamiento

Antes de instalar Label Editor, compruebe que su equipo cumple con los siguientes requisitos:

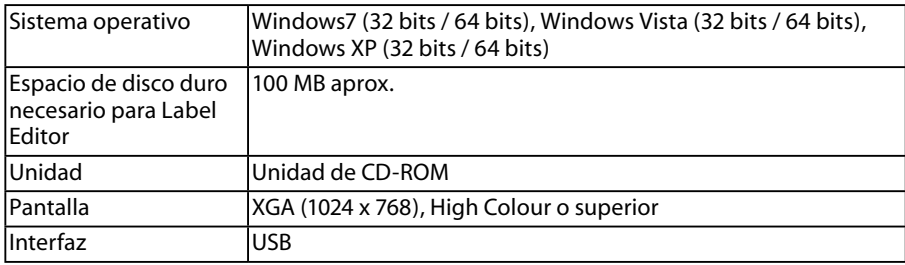

# **Precaución**

Es posible que Label Editor no funcione con normalidad en equipos que tengan instalada una versión de Windows posterior. El entorno informático que use también afectará al funcionamiento normal de Label Editor.

# Instalación de Label Editor y del controlador de impresora

# **PRECAUCIÓN**

No conecte este producto a su equipo hasta que no se lo indique la ventana del instalador. Conexión del producto a su equipo sGuía de usuario de este producto.

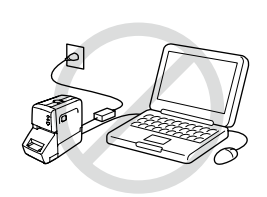

# **Precaución**

- Instale Label Editor sólo con privilegios de administrador.
- Cierre todos los programas que se estén ejecutando en su equipo antes de instalar Label Editor.
- Use siempre el CD-ROM para instalar la aplicación y el controlador de impresora. De lo contrario, no será posible realizar la impresión de etiquetas.
- Conexión de dos o más productos a un solo equipo: Es necesario instalar el controlador de impresora en cada producto por separado. La instalación del controlador de impresora a partir del segundo producto comienza al conectar al equipo el segundo producto (y los siguientes). Instálelo siguiendo las instrucciones que se muestran en la pantalla. Los controladores de impresora que se instalen se nombrarán como copias del controlador de impresora.

# **Encienda el equipo e inicie Windows.**

Si hay otros programas ejecutándose, ciérrelos. Cierre también los antivirus y programas similares.

Comienza el programa de instalación. Seleccione el idioma de instalación y haga clic en [Siguiente].

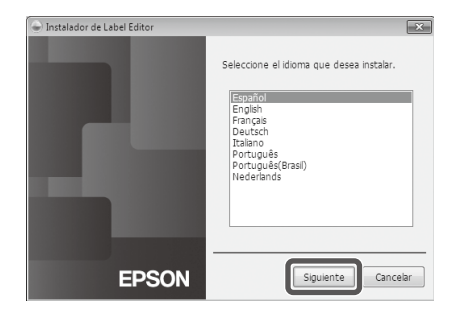

Seleccione una de las siguientes opcion stalar aplicación y controlador

Instalar sólo controlador

Cancelar<sup>1</sup>

### **Cuando aparezca la pantalla de instalación, confirme el contenido y haga clic en la opción que desee.**

**Instalación de Label Editor y del controlador de impresora**

[Instalar aplicación y controlador]: Haga clic en este elemento.

### **Instalación sólo del controlador de impresora**

[Instalar sólo controlador]: Haga clic en este elemento. Cuando aparezca la ventana de aceptación del contrato de licencia de software, compruebe el contenido y haga clic en [Acepto].  $\sqrt{3}$ Paso 7

C Instalador de Label Edito

**EPSON** 

### **RECUERDE**

- Si aparece el siguiente mensaje, es que hay instalada una versión anterior del programa. Desinstale la versión antigua antes de instalar la nueva.
- Si aparece la siguiente pantalla, el programa o el controlador ya está instalado. Para añadir o cambiar elementos, haga clic en [Modificar].

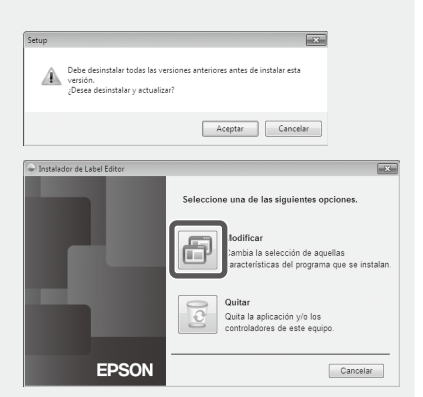

- Si el programa de instalación no se inicia, siga los siguientes pasos: Abra [PC] ([Mi PC] en Windows XP). Haga doble clic en el icono [CD-ROM].
- **Cuando aparezca el cuadro de diálogo de aceptación del contrato de licencia, compruebe el contenido y haga clic en [Acepto].** Para cancelar la instalación, haga clic en [No acepto].
- **Cuando aparezca el cuadro de diálogo de selección de destino, elija la carpeta de destino y haga clic en [Siguiente].**

Se inicia la instalación. Para cambiar la carpeta de destino, haga clic en [Explorar...].

### <span id="page-38-0"></span>**Cuando aparece el mensaje de finalización, la instalación se habrá completado. Haga clic en [Finalizar].**

Para crear un acceso directo en el escritorio, active la casilla de verificación.

A continuación, instale el controlador de impresora.

**Seleccione la impresora que va a usar y haga clic en [Siguiente].**

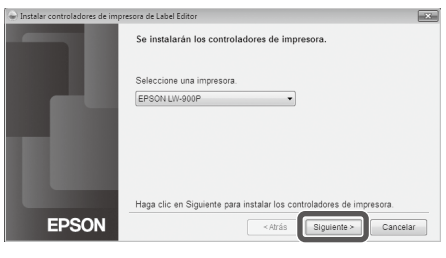

 $\Omega$ 

Siga estas instrucciones para conectar la impresora a su PC.

Conecte la impresora a la toma de<br>corriente utilizando el adaptador de CA. \* La forma del adaptador de CA<br>varía según el tipo de Conecte la impresora y el PC con un<br>cable USB. Espere hasta que aparezca el<br>cuadro de diálogo de Nuevo cuauro us<br>hardware

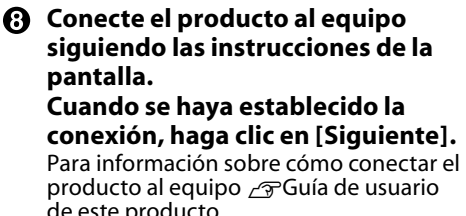

de este producto **EPSON** Cancelar **Cuando aparece el mensaje de finalización, la instalación se habrá completado. Haga clic en [Finalizar].**

# Desinstalación de Label Editor y/o del controlador de impresora

# **Precaución**

- Para desinstalar el controlador de impresora, desconecte primero el producto del equipo.
- Cierre todos los programas que se estén ejecutando en su equipo antes de desinstalar Label Editor y/o el controlador de impresora.
- Para desinstalar Label Editor y/o el controlador de impresora, siga los siguientes pasos usando el CD-ROM que acompaña al producto.
- **O** Inserte el CD-ROM incluido en el paquete dentro de la unidad de CD-**ROM de su equipo.**
- **Cuando comience el programa de instalación, haga clic en [Quitar].**

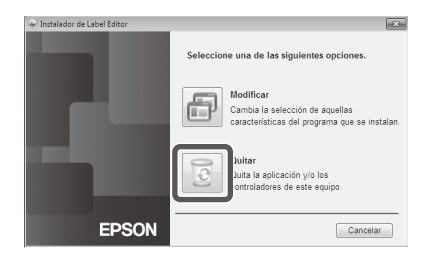

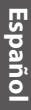

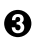

# **Haga clic en [Sí].**

Se inicia la desinstalación. Para cancelar la desinstalación, haga clic en [No].

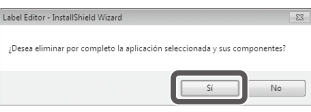

#### **Desinstalación sólo del controlador de impresora**

[No]: Haga clic en este elemento.  $\sqrt{3}$ Paso 5

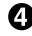

### **Cuando aparece el mensaje de finalización, la desinstalación se habrá completado. Haga clic en [Finalizar].**

La desinstalación del programa ha finalizado.

A continuación, desinstale el controlador de impresora.

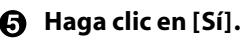

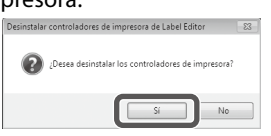

**Seleccione la impresora y haga clic en [Quitar].**

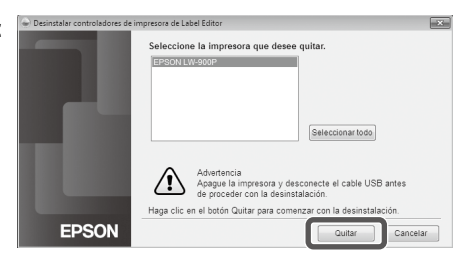

## **Cuando aparece el mensaje de finalización, la desinstalación se habrá completado. Haga clic en [Sí].**

El equipo se reinicia.

# **Precaución**

Siempre reinicie el equipo después de desinstalar el controlador de impresora.

### **RECUERDE**

También puede desinstalar Label Editor y el controlador de impresora de la siguiente manera: Seleccione "Panel de control" - "Programas y características" y desinstale Label Editor y/o el controlador.

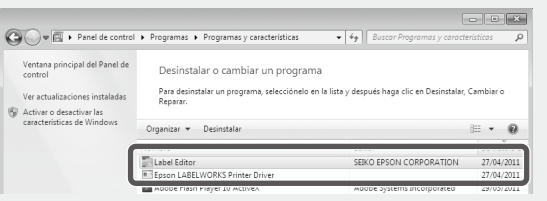

# <span id="page-40-0"></span>**Crear, Abrir y Guardar archivos**

Si en cualquier momento desea más información sobre las instrucciones de Label Editor, consulte la Ayuda de Label Editor. GUso de la Ayuda de Label Editor

Crear un archivo nuevo

Para crear una nueva etiqueta, configure primero la anchura y la longitud de la cinta.

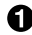

#### *<u>O*</u> Inicie Label Editor. **Haga doble clic sobre el icono de acceso directo del escritorio.** También puede iniciar Label Editor desde el menú de Inicio de Windows. "Todos los programas" - "EPSON" - "Label Editor" - "Label Editor" Aparece la pantalla "Nuevo/Abrir".

### **Desde la pantalla "Nuevo/Abrir", configure los elementos necesarios y haga clic en [Aceptar].**

Se pueden seleccionar y configurar los siguientes elementos:

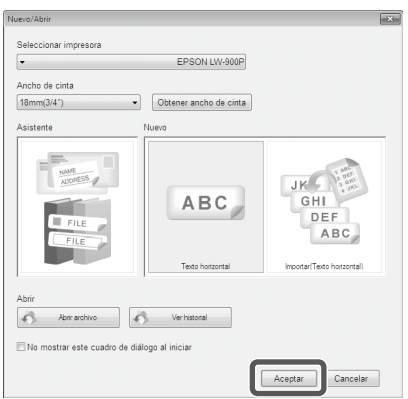

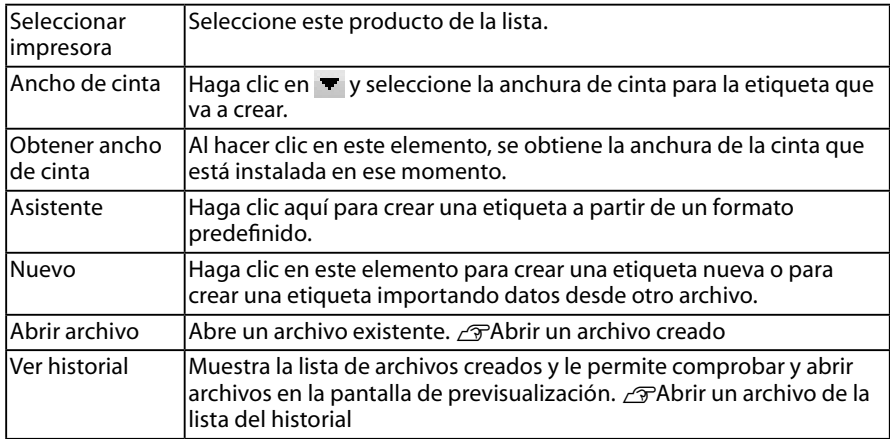

La cinta configurada aparece en la ventana de edición de diseño y está lista para entrada de texto y edición.  $\mathcal{F}$ Creación de una etiqueta

# <span id="page-41-0"></span>Abrir un archivo creado

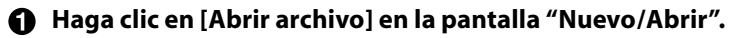

### **RECUERDE**

También puede abrirlo desde la barra de menús. "Archivo" - "Abrir"

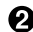

**En la pantalla siguiente, seleccione un archivo y haga clic en [Abrir].** El archivo seleccionado aparece en la ventana de edición de diseño y se puede introducir texto en él y editarlo.

# Abrir un archivo desde la lista del historial

## **Haga clic en [Ver historial] en la pantalla "Nuevo/Abrir".**

**En la pantalla siguiente, seleccione un archivo y haga clic en [Aceptar].** El archivo seleccionado aparece en la ventana de edición de diseño y se puede introducir texto en él y editarlo.

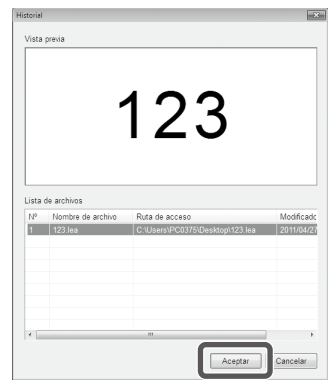

# Guardar etiquetas creadas

# **En la ventana de edición de diseño, haga clic en ...**

# **El archivo se guarda como uno de los siguientes tipos de etiqueta:**

Etiqueta recién creada: Cuando aparezca el cuadro de diálogo "Guardar como", especifique la carpeta de destino y el nombre del archivo y haga clic en [Guardar].

Etiqueta revisada: Al hacer clic en [Guardar], se sobrescribe en el archivo.

## **RECUERDE**

También puede guardarlo desde la barra de menús. "Archivo" - "Guardar como" / "Archivo" - "Guardar"

# Cerrar Label Editor

### **A** Haga clic sobre  $\mathbb{R}$  en la esquina superior derecha de la pantalla. Label Editor se cierra.

## **RECUERDE**

Si al hacer clic sobre  $\mathbb{R}$  aparece el siguiente mensaje, significa que aún no se han guardado los datos actuales de la ventana de edición de diseño. [Sí]: Guardar el archivo. [No]: Cerrar Label Editor sin guardar el archivo. [Cancelar]: Volver a la ventana de edición de diseño.

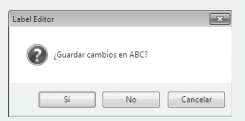

# <span id="page-42-0"></span> **Creación de una etiqueta**

A continuación se describe el procedimiento básico para crear etiquetas usando como ejemplo la etiqueta que se muestra debajo. **Ejemplo:**

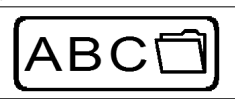

Cómo introducir texto  $\sqrt{\pi}P$ aso 2 Cómo introducir un marco  $\mathscr{D}$ Paso 3 Cómo introducir un símbolo  $\sqrt{\pi}$ Paso 5 Cómo imprimir *S*Paso 7

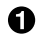

**A** Haga clic en  $\blacksquare$ .

En la ventana de edición de diseño aparece una nueva cinta para su edición.

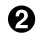

### **2** Haga clic en **A**.

Al hacer clic sobre la cinta, aparece el cursor y se puede introducir el texto.

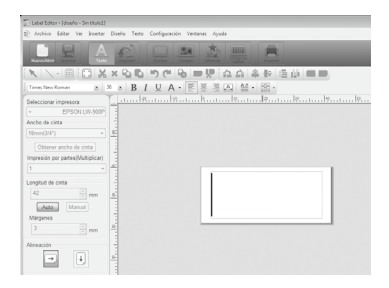

Cuando termine de introducir el texto, haga clic en una zona cualquiera fuera de la etiqueta.

El texto que ha introducido queda insertado.

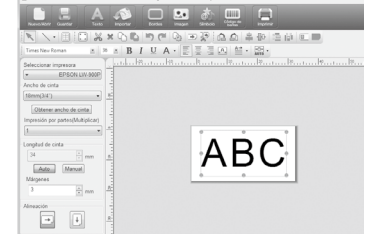

## **RECUERDE**

### **Ajuste del tamaño y de la posición**

Usando los puntos de control de la escala se puede ajustar el tamaño y la posición del texto y otros elementos.

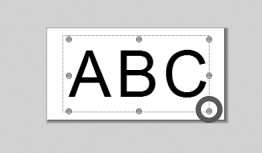

# $\bigcirc$  Haga clic en  $\Box$ .

**En el cuadro de diálogo que aparece, seleccione un borde y haga clic en [Aceptar].**

El borde seleccionado queda insertado en el área de impresión. Ajuste el tamaño o la posición según considere necesario.

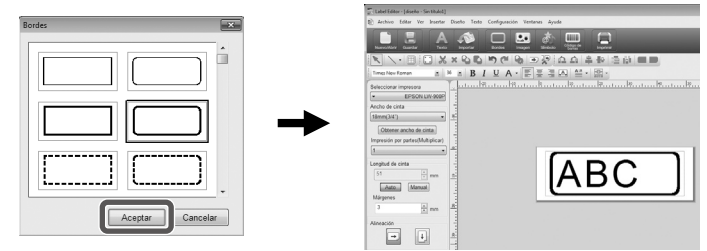

## **4** Haga clic en  $\phi$ .

#### **En el cuadro de diálogo que aparece, seleccione un símbolo y haga clic en [Aceptar].**

Al hacer clic sobre la ventana de edición de diseño, el símbolo seleccionado se inserta en la posición que indique haciendo clic con el ratón.

Ajuste el tamaño o la posición según considere necesario.

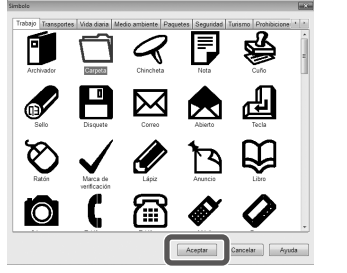

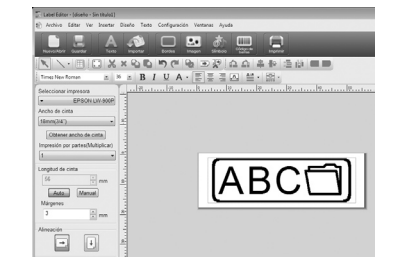

### **A** Haga clic en **A**. **En el cuadro de diálogo que aparece, configure los elementos necesarios y haga clic en [Aceptar].**

Se inicia la impresión.

#### **Ajustes de impresión**

- Selecione la impresora que desea utilizar.
- Especifique el número de etiquetas que desea imprimir.
- Active este elemento cuando imprima siguiendo una secuencia numerada.
- Active este elemento para la impresión de archivos importados sucesivamente.  $\mathcal{F}$ Impresión de importación sucesiva
- Active este elemento cuando realice la impresión de póster.
	- Orden de impresión: Especifica la orden de impresión.
	- Establecer intervalo de impresión: Selecciona las partes que se van a imprimir.

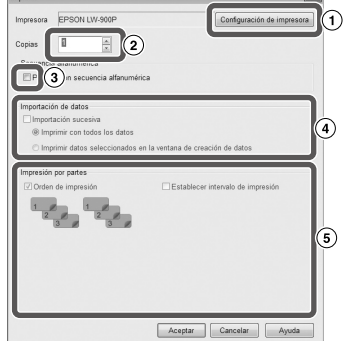

<span id="page-44-0"></span>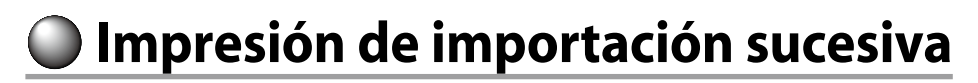

# **Flujo de la impresión de importación sucesiva Creación de datos**

Se pueden crear los datos en la ventana de creación de datos. También es posible importar datos de archivos creados en otros programas. Extensiones de formato de archivo compatibles: xls, xlsx, txt y csv.

# **Precaución**

Para usar los datos de un archivo xls o xlsx, debe tener instalado en su equipo la versión de Microsoft® Excel compatible con dicho formato de archivo.

### **Diseño**

Las etiquetas se crean a partir de este diseño.

### **Impresión de las etiquetas**

Las etiquetas se imprimen sucesivamente importando los datos en las líneas especificadas dentro del diseño previamente creado.

# Creación de datos para impresión de importación

**Desde la pantalla "Nuevo/Abrir", configure los elementos siguiendo este orden:** [Importar(Texto horizontal)]-[Aceptar]-[Datos de importación nuevos]

[Cargar datos de importación]: Haga clic en este elemento para importar en un archivo los datos anteriormente creados. Siga las indicaciones de la pantalla.  $\mathcal{F}$ Diseño de etiquetas

### **RECUERDE**

Si aparece la ventana de edición de diseño, se puede acceder a la pantalla Datos de importación nuevos de la siguiente manera:

- Haciendo clic en  $\blacksquare$  y siguiendo las indicaciones de la pantalla.
- En la barra de menús, seleccione "Archivo" "Importar datos" "Nuevo". •

### **A** Aparece la pantalla siguiente.

Creación de etiquetas en la ventana de creación de datos.

- Ventana de edición de diseño
- Ventana de creación de datos
- Número bajo
- Atributos de la columna

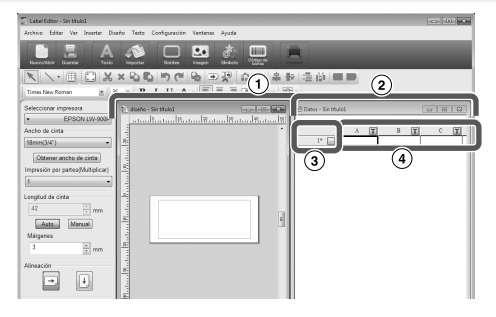

Introducción de texto: Haga doble clic en la celda sobre la que desee introducir los datos e introdúzcalos.

> También puede introducir los datos desde el elemento Texto en la barra de entrada.

Las operaciones siguientes son posibles al seleccionar una celda y hacer clic sobre ella: Cortar, Copiar, Pegar, Eliminar, Importar marco, Escribir un título de columna, Ordenar, Comprobar impresión

# <span id="page-45-0"></span>Diseño de etiquetas

### **A** Arrastre **T** de la columna de **atributos hasta la ventana de edición de diseño.**

El contenido de la columna se mostrará en dicha ventana. Ajuste la posición y el tamaño según sea necesario.

Para repetir la operación, seleccione la celda en la ventana de creación de datos, haga clic en el botón derecho sobre ella y seleccione "Importar marco" del menú emergente.

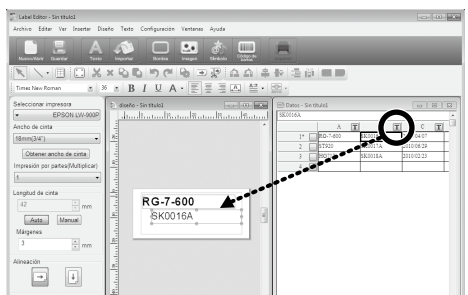

# **Precaución**

El tamaño del marco importado no varía, independientemente del número de caracteres. Si no caben todos los caracteres, se ajustará automáticamente el tamaño u otros atributos para que quepan en el marco. El salto de línea no está disponible en el marco importado.

### **RECUERDE**

- Sólo se modifica el contenido de la celda seleccionada. •
- Los datos que quedan fuera del área de impresión no se imprimirán. •

# Impresión de etiquetas

**O** Haga clic en  $\blacksquare$ .

Aparece un cuadro de diálogo con los ajustes de impresión.

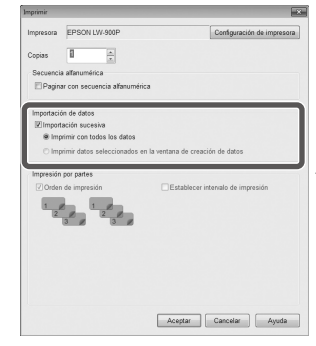

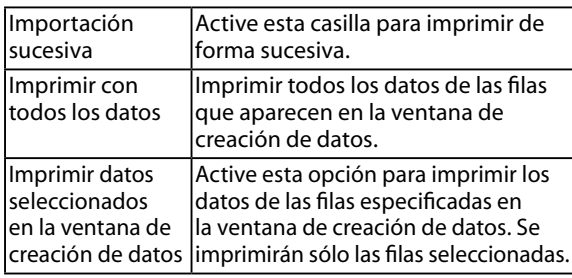

# **Configure los ajustes y haga clic en [Aceptar].**

Se imprimen las etiquetas.

# Guardar los archivos creados

### **Guardar el estado actual del diseño y de los datos de importación**

Haga clic en 5 o seleccione "Archivo" - "Guardar" o "Guardar como" en la barra de menús.

### **Guardar los datos de importación en un formato de archivo diferente**

Formatos disponibles: txt y csv.

En la barra de menús, seleccione "Archivo" - "Importar datos" - "Guardar".

Si aparece un cuadro de diálogo para que especifique la carpeta de destino, especifíquela y, a continuación, haga clic en [Guardar].

# <span id="page-46-0"></span>**Creación de una etiqueta con un código de barras**

## **RECUERDE**

- Al insertar un código de barras deje márgenes a ambos lados de la etiqueta. •
- Use un lector de código de barras para comprobar que el código de barras de la etiqueta es legible.
- Los elementos de ajuste varían dependiendo del tipo de código de barras. Es preciso configurar los elementos de ajuste que desea ver en la pantalla.

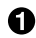

### **A** Haga clic en ...

Aparece el cuadro de diálogo para la configuración del código de barras.

**Seleccione un tipo de código de barras, introduzca el código, ajuste los demás elementos y haga clic en [Aceptar].**

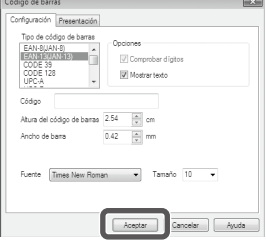

**Cuando aparezca un mensaje, haga clic en [Aceptar].** El cursor determina la altura del código de barras.

**Desplace el cursor a donde desee insertar el código de barras y haga clic en ese punto.**

El código de barras queda insertado. Cuando aparezcan los puntos de control de la escala se podrá ajustar la posición y el tamaño.

# **Creación de una etiqueta con forma predefinida**

**Desde la pantalla "Nuevo/Abrir", configure los elementos siguiendo este orden:** 

**[Asistente] - [Aceptar]**

- **En la pantalla "Seleccionar una plantilla", haga clic sobre una de las categorías del recuadro que aparece a la izquierda.**
- **Seleccione un impreso de la lista que hay a la derecha y haga clic en [Aceptar].** El impreso aparece en la ventana de edición de diseño.
- **Dentro del impreso, haga doble clic sobre el texto que desea editar.** Se puede introducir texto en la sección seleccionada.

## **RECUERDE**

Es posible guardar la etiqueta que ha personificado. Haga clic sobre y especifique la carpeta de destino.

# $\Theta$  Haga clic en **E** para imprimir la etiqueta.

Se pueden crear etiquetas como las que se muestran abajo.

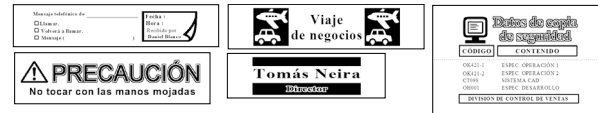

# <span id="page-47-0"></span> **Otras funciones**

Con Label Editor se pueden crear las siguientes etiquetas:

# **Impresión de números de secuencia**

### **Menú principal: Insertar - Secuencia alfanumérica**

Haga los ajustes necesarios en la ventana Secuencia alfanumérica.

A la hora de imprimir, active "Secuencia alfanumérica" en el cuadro de diálogo.

# **Añadir fecha y hora**

### **Menú principal: Insertar - Configuración de fecha y hora**

Realice los ajustes necesarios en la ventana Configuración de fecha y hora.

# **Decoración de texto**

### **Menú principal: Insertar - Diseño de texto**

Introduzca el texto y haga los ajustes necesarios en la ventana Diseño de texto.

# **Añadir una trama de fondo**

### **Menú principal: Insertar - Trama de fondo**

Haga los ajustes necesarios en la ventana de selección de trama de fondo. Es posible crear una trama de fondo nueva o usar el texto para el fondo.

Se pueden crear más etiquetas aparte de las aquí descritas. Para más información, consulte la Ayuda de Label Editor. sUso de la Ayuda de Label Editor

# **Uso de la Ayuda de Label Editor**

Con la Ayuda de Label Editor se pueden consultar funciones diferentes a las que se describen en este manual, además de la información necesaria para usar Label Editor en caso de encontrarse en problemas a la hora de crear una etiqueta.

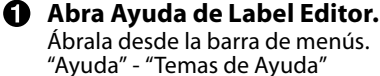

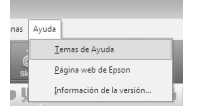

$$
\boxed{\mathsf{A-1}\ \mathsf{A-2}\ \mathsf{A-3}}
$$

2011/4/7 3:53 PM

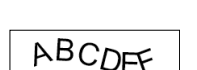

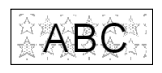

### <span id="page-48-0"></span>**RECUERDE**

- También puede abrir la Ayuda de Label Editor desde el menú de Inicio de Windows. "Todos los programas" - "EPSON" - "Label Editor" - "Label Editor Help"
- Cuando esté editando desde la ventana de edición de diseño, puede abrir la Ayuda de Label Editor en cualquier momento pulsando la tecla [F1].

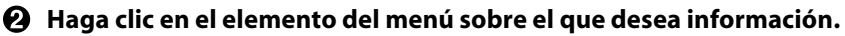

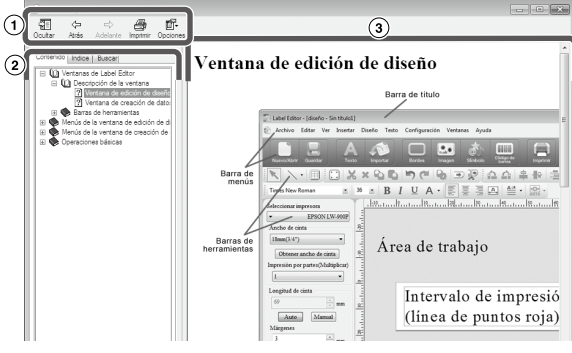

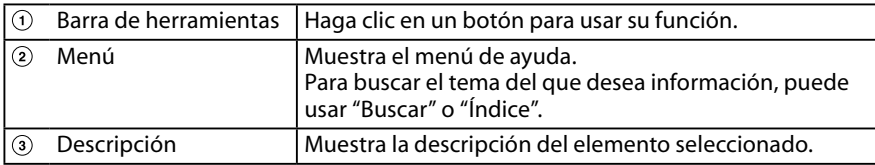

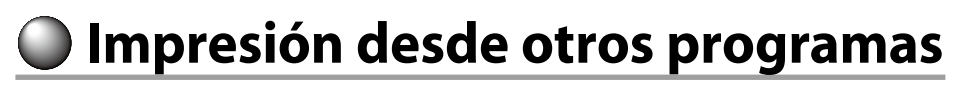

Este producto puede usarse como una impresora.

Se pueden crear etiquetas editando los datos con otros programas disponibles en el mercado y usar este producto para imprimirlas.

Es posible que la impresión no se realice correctamente dependiendo del programa.

**Especifique este producto en los ajustes de impresión.**

#### **A** Ajuste el papel.

Especifique la anchura de la cinta que está instalada en ese momento, el largo de la etiqueta, los márgenes, etc.

#### **Introduzca el texto, la imagen, etc.** Coloque el texto y la imagen dentro del área de impresión.

- **Compruebe el estado de la impresión con la función de vista preliminar.**
- **Imprima la etiqueta.**

### **RECUERDE**

Impresión de imágenes:

Este producto imprime en tonos blanco y negro los datos de color de las imágenes. El tono es ajustable. El tono puede ajustarse desde el cuadro de diálogo Propiedades dentro de la ventana de configuración de la impresora.

# <span id="page-49-0"></span>**Detección y resolución de problemas**

En esta sección se describen problemas tales como que Label Editor no puede iniciarse o que no se puede imprimir, y se indican las soluciones.

# **La impresión no comienza**

#### **¿Aparece algún mensaje en la pantalla del ordenador?**

Compruebe el contenido del mensaje.

#### **¿Está instalado el controlador de la impresora?**

Instale el controlador de la impresora. sInstalación de Label Editor y del controlador de impresora

#### **¿Ha reiniciado el ordenador tras haber instalado el controlador de la impresora?**

El controlador de la impresora podría no estar instalado correctamente a menos que se reinicie el ordenador. Vuelva a instalar el controlador de la impresora.  $\sqrt{2}$ Instalación de Label Editor y del controlador de impresora

#### **¿Está el producto conectado correctamente al ordenador?**

Compruebe el cable que conecta el producto con la impresora.  $\mathcal{F}$ Guía de usuario de este producto

**¿Es correcta la impresora seleccionada?** Si ha seleccionado la impresora equivocada, no podrá imprimir.

#### **¿Está la impresora sin conexión?**

Si el equipo arranca sin que el producto esté conectado, es posible que la impresora se ajuste a "sin conexión". Desactive el estado sin conexión. Windows 7/ Windows Vista

Seleccione "Inicio" - "Panel de control" - "Hardware y sonido" - "Dispositivos e impresoras ("Impresoras" en Windows Vista)" en este orden. Seleccione el producto y haga clic derecho sobre él. En el menú que aparece a continuación, cancele el estado "sin conexión". Windows XP

Seleccione "Inicio" - "Panel de control" - "Impresoras y faxes" en este orden. Después, seleccione el producto y haga clic derecho sobre él. En el menú que aparece a continuación, cancele el estado "sin conexión".

## **Faltan algunos caracteres o apenas son visibles**

#### **¿Está sucio el cabezal de impresión?**

**Limpie el cabezal de impresión.** A Guía de usuario de este producto

#### **¿Está la cinta floja en algún punto?** Tense la cinta.  $\mathcal{L}$ Guía de usuario de este producto

#### **¿Están ajustados correctamente los márgenes y el papel?**

Cuando use otros programas disponibles en el mercado, es necesario ajustar los márgenes y elementos similares. Compruebe los ajustes actuales. La impresión puede comprobarse con funciones como la vista previa. Compruebe siempre la vista previa antes de  $\lim$ primir.  $\sigma$ Impresión desde otros programas

# **La impresión se detiene a la mitad**

#### **Compruebe si queda suficiente cinta en el cartucho actual.**

Si se ha agotado la cinta, cámbiela por una nueva.  $\sqrt{\pi}$ Guía de usuario de este producto

### **La cinta no se corta después de imprimir**

#### **¿Ha seleccionado "No cortar"?**

Compruebe los ajustes del controlador de impresora.

#### **¿Está gastada la hoja de corte?**

La hoja de corte se gasta y queda sin filo después de mucho uso. Si esto ocurriera, póngase en contacto con el centro de atención al cliente de EPSON.

## **No se puede realizar el medio corte correctamente**

**¿Está activado el ajuste de "Medio corte"?** Compruebe los ajustes del controlador de impresora.

**¿Ha seleccionado "No aplicar medio corte"?** Compruebe los ajustes del controlador de impresora.

**¿Está gastada la hoja de medio corte?** La hoja de corte se gasta y queda sin filo después de mucho uso. Si esto ocurriera, póngase en contacto con el centro de atención al cliente de EPSON.

### **RECUERDE**

Si estos consejos no solucionan el problema o el síntoma es distinto a los anteriormente mencionados, póngase en contacto con el centro de atención al cliente de EPSON.

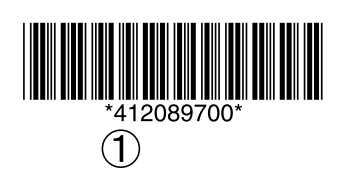

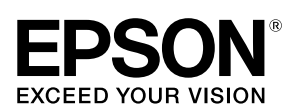